# **HUAWEI P20**

# **Podręcznik użytkownika**

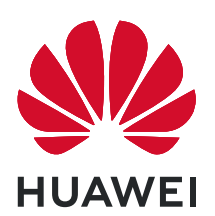

# **Spis treści**

### **[Interesujące funkcje](#page-4-0)**

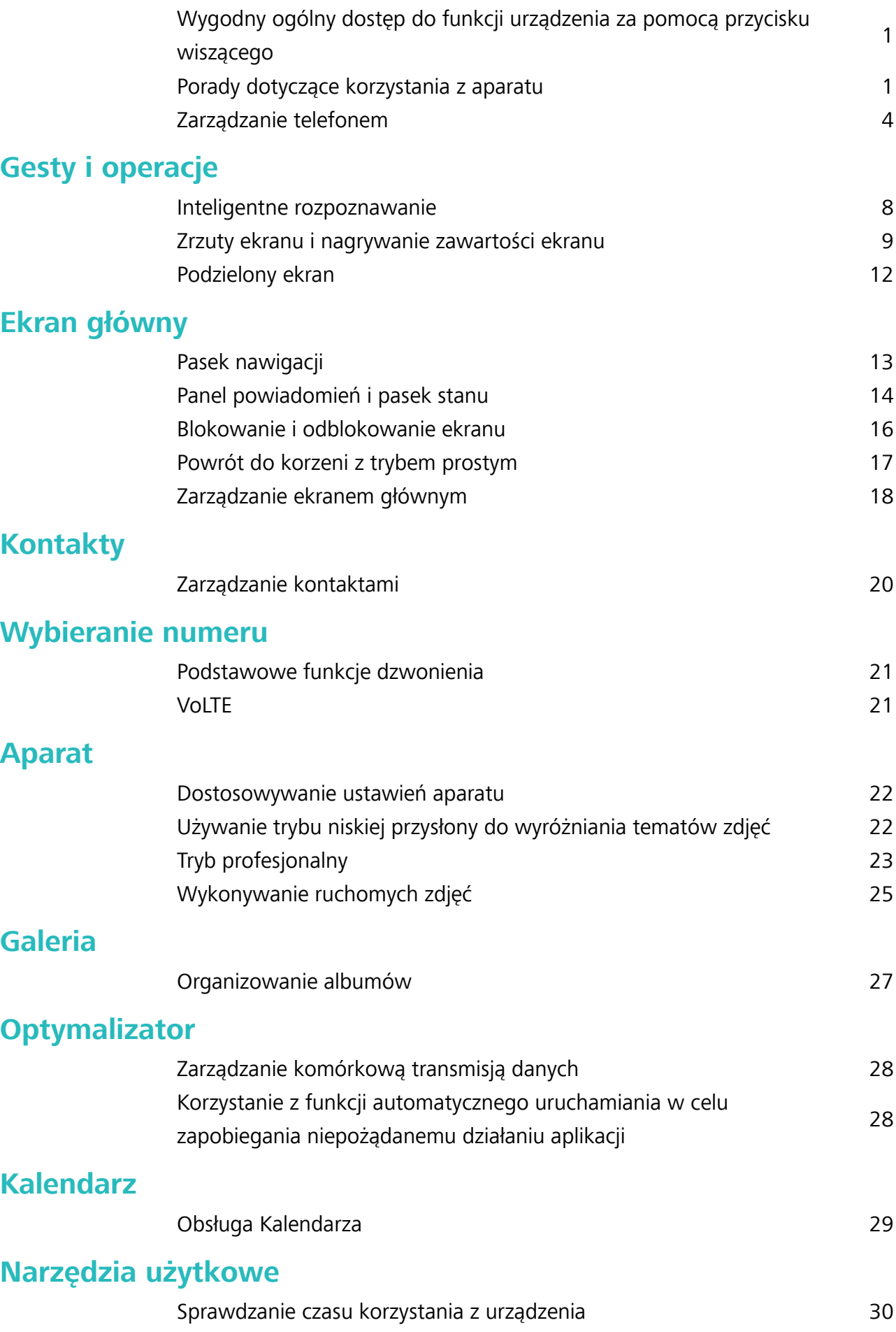

i

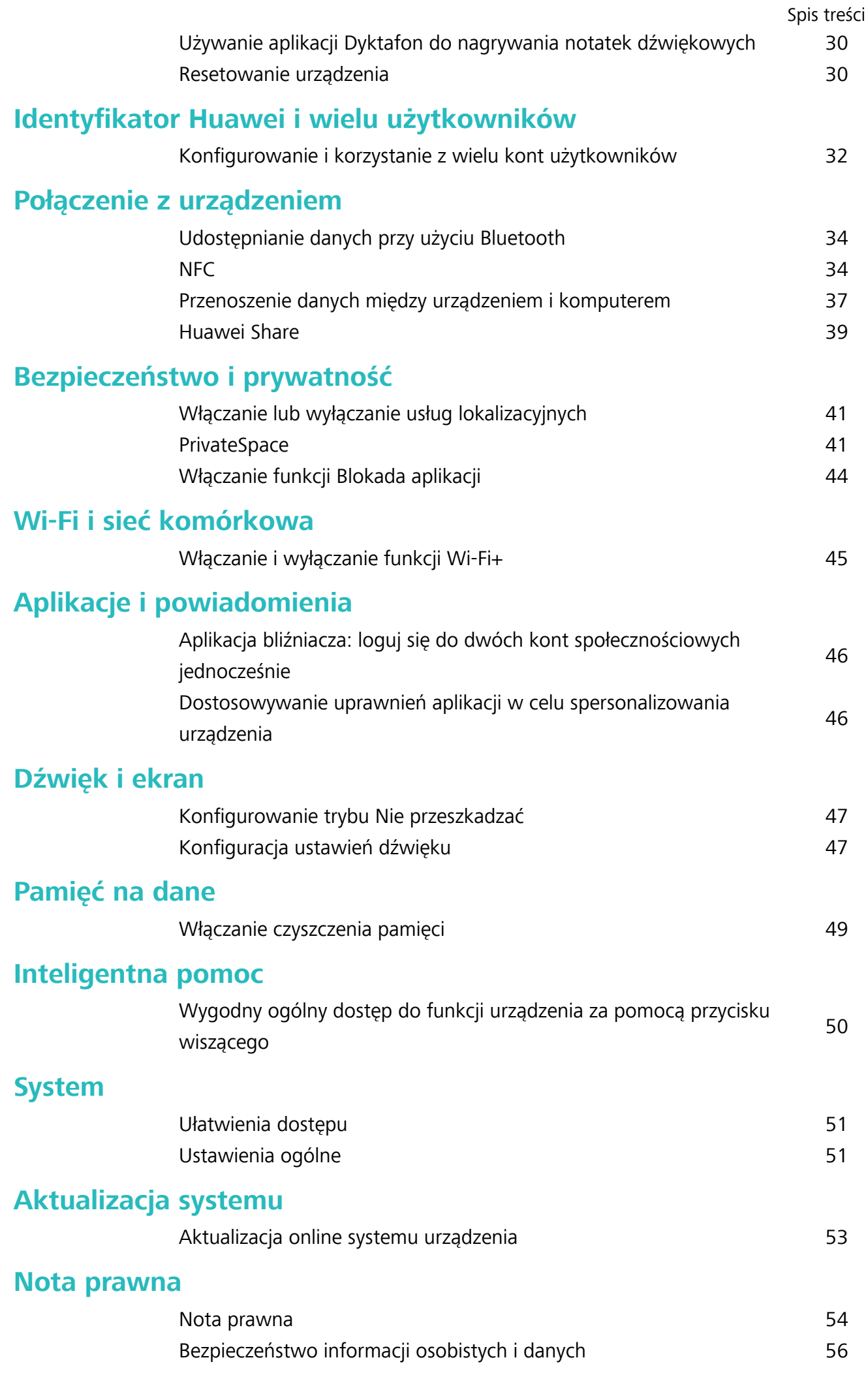

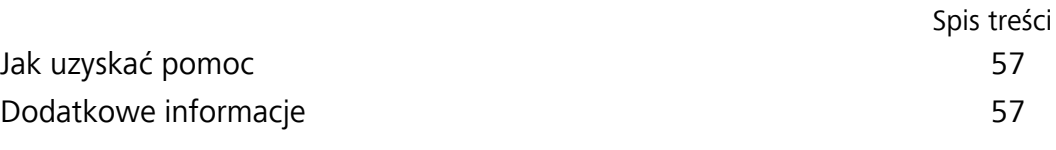

# <span id="page-4-0"></span>**Interesujące funkcje**

## **Wygodny ogólny dostęp do funkcji urządzenia za pomocą przycisku wiszącego**

Aby zamknąć aplikację lub powrócić do ekranu głównego, należy użyć paska nawigacji u dołu urządzenia. Możesz włączyć funkcję przycisku wiszącego na urządzeniu, aby nie musieć używać przycisków nawigacyjnych i wygodnie sterować urządzeniem jedną ręką.

Otwórz ekran **Ustawienia**. Przejdź do **System** > **Nawigacja systemowa** > **Przycisk wiszący** i włącz funkcję **Przycisk wiszący**. Przycisk wiszący zostanie wyświetlony na ekranie. Następnie można go przeciągnąć w dowolne położenie. Za pomocą przycisku wiszącego można wykonać następujące operacje:

- <sup>l</sup> **Powrót**: Dotknij przycisku wiszącego jeden raz, aby cofnąć się o jeden krok. Dwukrotne naciśnięcie przycisku powoduje cofnięcie o dwa kroki.
- **Ekran główny**: Dotknij przycisku wiszącego i przytrzymaj, a następnie zwolnij go, aby przejść do ekranu głównego.
- <sup>l</sup> **Wyświetlanie aplikacji działających w tle**: Dotknij przycisku wiszącego i przytrzymaj, a następnie przeciągnij w lewo lub prawo, aby wyświetlić aplikacje działające w tle.

### **Porady dotyczące korzystania z aparatu**

#### **Używanie trybu profesjonalnego do wykonywania malowniczych zdjęć**

Chcesz wykonywać malownicze zdjęcia, które są interesujące i dynamiczne? W trybie profesjonalnym możesz wykonywać niepowtarzalne i spersonalizowane malownicze zdjęcia.

Wybierz kolejno **Aparat** > **Pro**, aby przejść do trybu profesjonalnego.

**Wybieranie trybu pomiaru na podstawie tematu zdjęcia**: Dotknij ikony **i wybierz tryb** pomiaru.

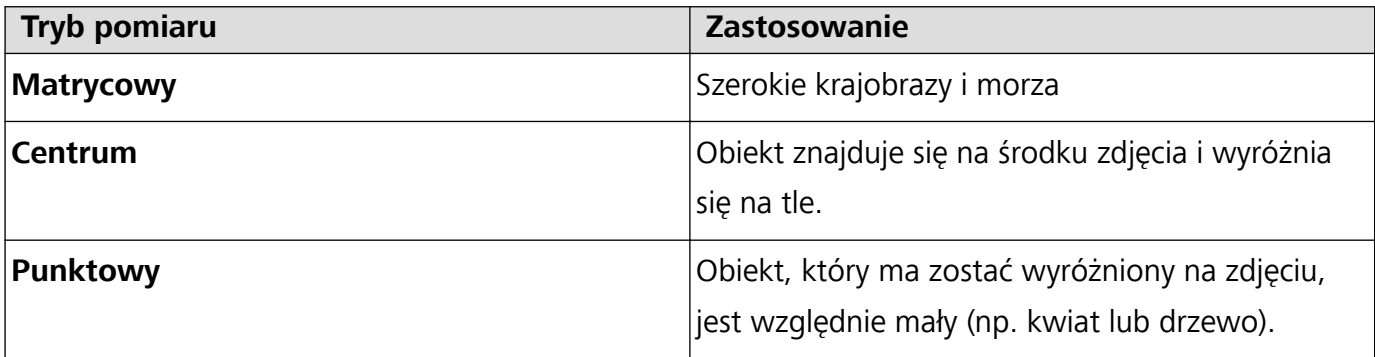

**Dostosowywanie jasności na podstawie środowiska wykonywania zdjęć**:

**• Dostosowywanie wartości ISO**: Dotknij ikony <sup>ISO</sup> i przeciągnij suwak ISO, aby wyregulować jego wartość.

W celu uniknięcia nadmiernych szumów zalecamy ustawienie wartości ISO mniejszej niż 400. Zalecana wartość ISO dla scen dziennych mieści się w zakresie od 100 do 200, a w przypadku scen nocnych wynosi około 400.

**• Regulowanie czasu otwarcia migawki**: Dotknij ikony S (czas otwarcia migawki) i przesuń suwak czasu otwarcia migawki na odpowiedni czas.

Zalecany czas otwarcia migawki dla scen statycznych (np. gór) wynosi między 1/80 a 1/125. W przypadku ruchomych obiektów (np. fal) powinien być krótszy. W celu uzyskania najlepszych rezultatów podczas wykonywania zdjęć ruchomych obiektów należy używać statywu.

**• Regulowanie kompensacji ekspozycji**: Dotknij ikony <sup>EV'</sup> i przeciągnij suwak EV do odpowiedniej wartości.

**Dostosowywanie automatycznego balansu bieli**: Dotknij ikony <sup>AWB</sup> i przeciągnij suwak AWB do odpowiedniej wartości.

- Podczas wykonywania zdjęć w świetle słonecznym można wybrać ikonę  $\ddot{\mathcal{X}}$  . W warunkach słabego oświetlenia można wybrać ikonę  $\frac{\text{III}}{\text{III}}$ .
	- Dotknij ikony  $\blacksquare$ , aby wyregulować temperaturę barwową. Aby nadać zdjęciu przytulny, nostalgiczny odcień, zwiększ wartość K. Aby nadać mu zimny, chłodny lub futurystyczny odcień, zmniejsz wartość K.

**Dostosowywanie AF na podstawie środowiska wykonywania zdjęć**: Dotknij ikony <sup>AF</sup> i przeciągnij suwak AF do odpowiedniej wartości.

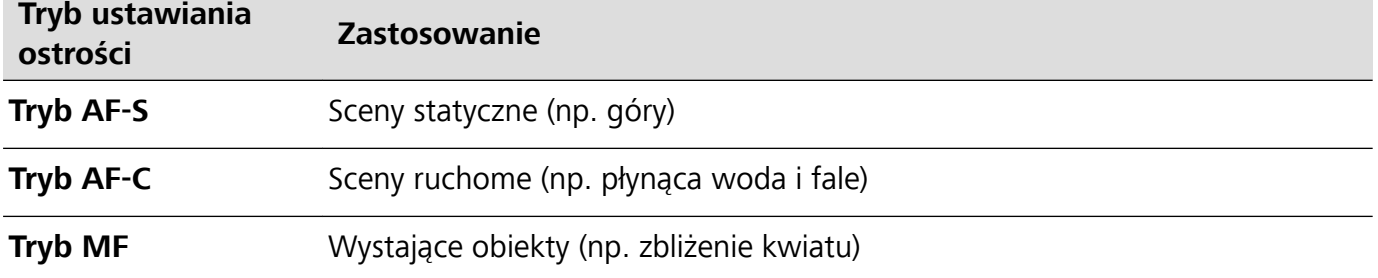

**Zapewnianie stabilności urządzenia podczas wykonywania zdjęcia**: Dotknij ikony <sup>{</sup>② i włacz opcję **Poziomowanie**. Po włączeniu tej funkcji w wizjerze zostaną wyświetlone dwie poziome linie pomocnicze. Gdy linia kropkowana pokrywa się z linią ciągłą, aparat jest wyrównany w poziomie.

**Zapisywanie zdjęć w formacie RAW**: Wybierz kolejno > **Rozdzielczość** i włącz opcję **Format RAW**. Po włączeniu tej funkcji zdjęcia wykonywane w trybie profesjonalnym będą zapisywane zarówno w formacie RAW, jak i standardowym formacie JPG.

- $\bullet$  **•** W trybie profesjonalnym niektóre opcje mogą zostać zmodyfikowane po zmianie ustawienia.
	- Powyższe zalecane ustawienia mają tylko charakter informacyjny. Można je dostosować na podstawie rzeczywistych warunków, aby osiągnąć odpowiedni efekt.

#### **Wykonywanie portretów w trybie profesjonalnym**

Chcesz wykonywać profesjonalne portrety? Tryb profesjonalny umożliwia ustawienie konfiguracji aparatu pozwalającej na wykonywanie profesjonalnych portretów.

Otwórz aplikację **Aparat** > **Pro**.

**Wybieranie trybu pomiaru:**  $\begin{bmatrix} \bullet \\ \bullet \end{bmatrix}$  lub  $\begin{bmatrix} \bullet \\ \bullet \end{bmatrix}$  to zalecany tryb wykonywania portretów. Umieść tematy zdjęcia (na przykład twarze) w środku wizjera.

**Dostosowywanie jasności na podstawie środowiska, w którym wykonywane jest zdjęcie**

**· Dostosowywanie wartości ISO**: W celu uniknięcia nadmiernych szumów podczas wykonywania portretów zalecamy ustawienie mniejszego poziomu wartości ISO. Wartość ISO możesz dostosować na podstawie rzeczywistego środowiska wykonywania zdjęć.

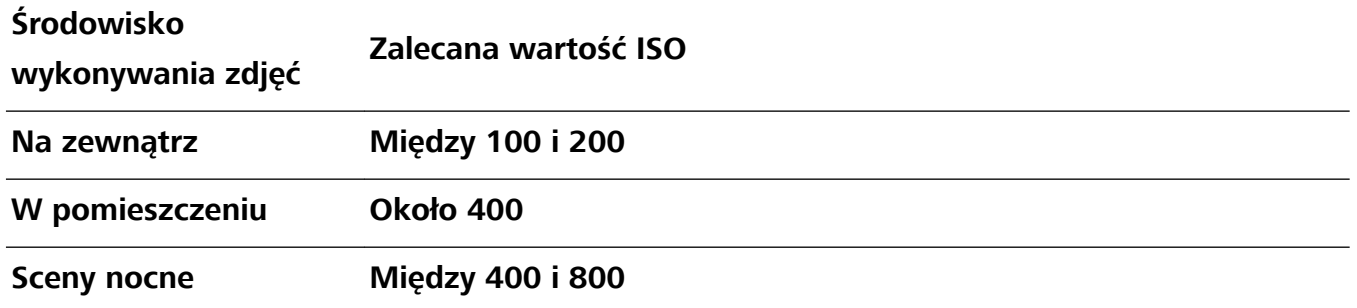

**· Dostosowywanie czasu otwarcia migawki**: Czas otwarcia migawki powinien być długi, gdy światło otoczenia jest słabe, a gdy światło otoczenia jest silne – krótki. Zalecany czas otwarcia migawki dla portretów statycznych to między 1/80 i 1/125. W przypadku robienia zdjęć ruchomych obiektów wybierz czas otwarcia migawki wynoszący 1/125 lub krótszy.

**· Regulowanie kompensacji ekspozycji**: Możesz zwiększyć kompensację ekspozycji, gdy światło padające na tematy lub tło jest słabe, lub ją zmniejszyć, gdy światła jest za dużo.

**Dostosowywanie automatycznego balansu bieli**: Automatyczny balans bieli należy wybrać zależnie od warunków oświetleniowych. Podczas wykonywania zdjęć w świetle słonecznym można

wybrać pozycję  $\frac{100}{100}$ . W warunkach słabego oświetlenia możesz wybrać pozycję  $\frac{100}{100}$ .

**Dostosowywanie ostrości**: Aby podczas wykonywania portretu lepiej wyróżnić podmiot, zalecamy ręczne sterowanie ostrością (MF). W wizjerze ustaw dotknięciem ostrość na elemencie (na przykład na twarzy), który chcesz wyróżnić.

- <sup>l</sup> W trybie profesjonalnym niektóre ustawienia mogą zostać zmienione po zmianie ustawienia. Można je dostosować na podstawie rzeczywistych potrzeb.
	- Powyższe zalecane ustawienia mają tylko charakter informacyjny. Można je dostosować na podstawie rzeczywistych warunków, aby osiągnąć żądany efekt.

## <span id="page-7-0"></span>**Zarządzanie telefonem**

#### **Używanie magazynu haseł**

Funkcja magazynu haseł umożliwia zapisywanie i uzupełnianie haseł, pozwalając wygodniej i bezpieczniej logować się do aplikacji.

**Włączanie i wyłączanie magazynu haseł**: Magazyn haseł jest domyślnie włączony. Po zaktualizowaniu urządzenia można włączyć magazyn haseł, wykonując następujące czynności:

**1** Wprowadź hasło ekranu blokady, aby uzyskać dostęp do ustawień magazynu haseł. Otwórz ekran

**Ustawienia** i wybierz kolejno **Bezpieczeństwo i prywatność** > **Magazyn haseł**.

- **2** Aby przejść do ekranu **Magazyn haseł**, wprowadź hasło ekranu blokady.
- **3** Włącz opcję **Magazyn haseł**. Podczas pierwszego logowania do aplikacji lub po wylogowaniu wybierz opcję **ZAPISZ**, aby zapisać swoją nazwę użytkownika i hasło. Przy następnym logowaniu użyj wybranej metody, np. odblokowania za pomocą twarzy, aby automatycznie wprowadzić nazwę użytkownika i hasło w celu zalogowania się do aplikacji.
- **4** Włącz lub wyłącz funkcję **Opcje automatycznego wypełniania** dla określonych aplikacji. Jeśli dla danej aplikacji zostanie włączona funkcja automatycznego wypełniania, hasło podczas logowania można wprowadzić, używając twarzy, odcisku palca lub hasła ekranu blokady. Jeśli ta funkcja jest wyłączona, należy ręcznie wprowadzić nazwę użytkownika i hasło.

#### **Włączanie funkcji Blokada aplikacji**

Funkcja Blokada aplikacji umożliwia skonfigurowanie hasła blokującego dostęp do ważnych aplikacji. Po ponownym uruchomieniu urządzenia lub odblokowaniu ekranu, gdy należy włączyć jedną z zabezpieczonych aplikacji, zostanie wyświetlony monit o podanie hasła Blokady aplikacji. Blokada aplikacji zwiększa bezpieczeństwo informacji osobistych i zapobiega nieautoryzowanemu dostępowi do ważnych aplikacji zainstalowanych na urządzeniu.

**Włączanie funkcji Blokada aplikacji**: Otwórz ekran **Ustawienia**. Wybierz kolejno **Bezpieczeństwo i prywatność** > **Blokada aplikacji**. Przy pierwszym uruchomieniu funkcji Blokada aplikacji wybierz opcję **Hasło blokady ekranu** lub **Niestandardowy kod blokady** jako hasło weryfikacyjne **Blokada aplikacji**. Wprowadź hasło po wyświetleniu monitu na ekranie **Blokada aplikacji** i aktywuj przełącznik przy aplikacjach, które należy zabezpieczyć.

**Konfiguracja hasła Blokady aplikacji**: Dotknij pozycji <sup>@</sup> na ekranie **Blokada aplikacji**, a następnie dotknij opcji **Typ hasła**. Wybierz opcję **Hasło blokady ekranu** lub **Niestandardowy kod blokady**.

#### **Włączanie funkcji PrivateSpace**

Obawiasz się, że znajomi lub współpracownicy zobaczą potencjalnie krępujące informacje osobiste, kiedy pokazujesz im zdjęcia lub inne rzeczy zapisane na urządzeniu? Funkcja PrivateSpace umożliwia zapisywanie danych osobistych w przestrzeni ukrytej w urządzeniu, do której dostęp można uzyskać jedynie za pomocą odcisku palca lub hasła.

Możesz dodać maksymalnie trzech użytkowników w opcjach Telefon i **Przestrzeń prywatna** w obszarze **Użytkownicy**. Jeśli w obszarze **Ustawienia** > **Użytkownicy i konta** > **Użytkownicy** > **Dodaj użytkownika** zostało już dodanych trzech użytkowników, nie można dodać więcej użytkowników do przestrzeni **Przestrzeń prywatna**.

**Włączanie funkcji PrivateSpace**: Jeżeli korzystasz z funkcji PrivateSpace po raz pierwszy, otwórz

ekran **Ustawienia**, następnie wybierz kolejno pozycje **Bezpieczeństwo i prywatność** > **Przestrzeń prywatna** > **Włącz** i postępuj zgodnie z instrukcjami ekranowymi, aby utworzyć własną przestrzeń PrivateSpace.

Można utworzyć tylko jedną przestrzeń PrivateSpace.

**Szybkie przełączanie między przestrzenią MainSpace a PrivateSpace**: Na ekranie blokady istnieje możliwość szybkiego przełączania pomiędzy przestrzeniami za pomocą odcisku palca lub hasła. Po ponownym uruchomieniu Telefonu należy najpierw podać hasło, aby wejść do przestrzeni MainSpace. Następnie można zmienić przestrzeń na ekranie blokady.

**Wchodzenie do przestrzeni PrivateSpace**: Do przestrzeni PrivateSpace można wejść bezpośrednio

z ekranu blokady za pomocą odcisku palca lub hasła. Możesz także otworzyć ekran **Ustawienia** w przestrzeni MainSpace i wybrać kolejno pozycje **Bezpieczeństwo i prywatność** > **Przestrzeń prywatna** > **Zaloguj**, aby wejść do przestrzeni PrivateSpace.

**Wychodzenie z przestrzeni PrivateSpace**: Po wyjściu z przestrzeni PrivateSpace cała pamięć systemowa używana przez tę przestrzeń zostanie zwolniona. W każdej chwili możesz jednak wrócić

do przestrzeni PrivateSpace. Aby wyjść z przestrzeni PrivateSpace, otwórz **Ustawienia** i przejdź do **Bezpieczeństwo i prywatność** > **Przestrzeń prywatna** > **Zakończ**.

**Usuwanie przestrzeni PrivateSpace**: Usunięcie przestrzeni PrivateSpace spowoduje trwałe usunięcie wszystkich aplikacji i danych zapisanych w tej przestrzeni bez możliwości przywrócenia. Przestrzeń PrivateSpace można usunąć następującymi sposobami:

<sup>l</sup> W przestrzeni MainSpace otwórz ekran **Ustawienia**, następnie wybierz kolejno pozycje

#### **Bezpieczeństwo i prywatność** > **Przestrzeń prywatna** i dotknij opcji > **Usuń Przestrzeń prywatną**.

<sup>l</sup> W przestrzeni PrivateSpace otwórz ekran **Ustawienia**, a następnie wybierz kolejno pozycje **Bezpieczeństwo i prywatność** > **Przestrzeń prywatna** > **Usuń**.

#### **Zarządzanie widżetami na ekranie głównym**

Chcesz szybko dodawać do ekranu głównego widżety, takie jak blokada ekranu, pogoda, notatnik, zegar, kontakty lub kalendarz? Na ekranie głównym możesz dodawać, przenosić lub usuwać widżety, aby go uporządkować i ułatwić jego obsługę.

**Dodawanie widżetów**: Wykonaj palcami gest uszczypnięcia na ekranie głównym, aby przejść do trybu edycji tego ekranu. Dotknij pozycji **Widżety**, dotknij widżetu i przytrzymaj go, a następnie przeciągnij go do pustego obszaru na ekranie głównym. Możesz też dotknąć odpowiedniego widżetu.

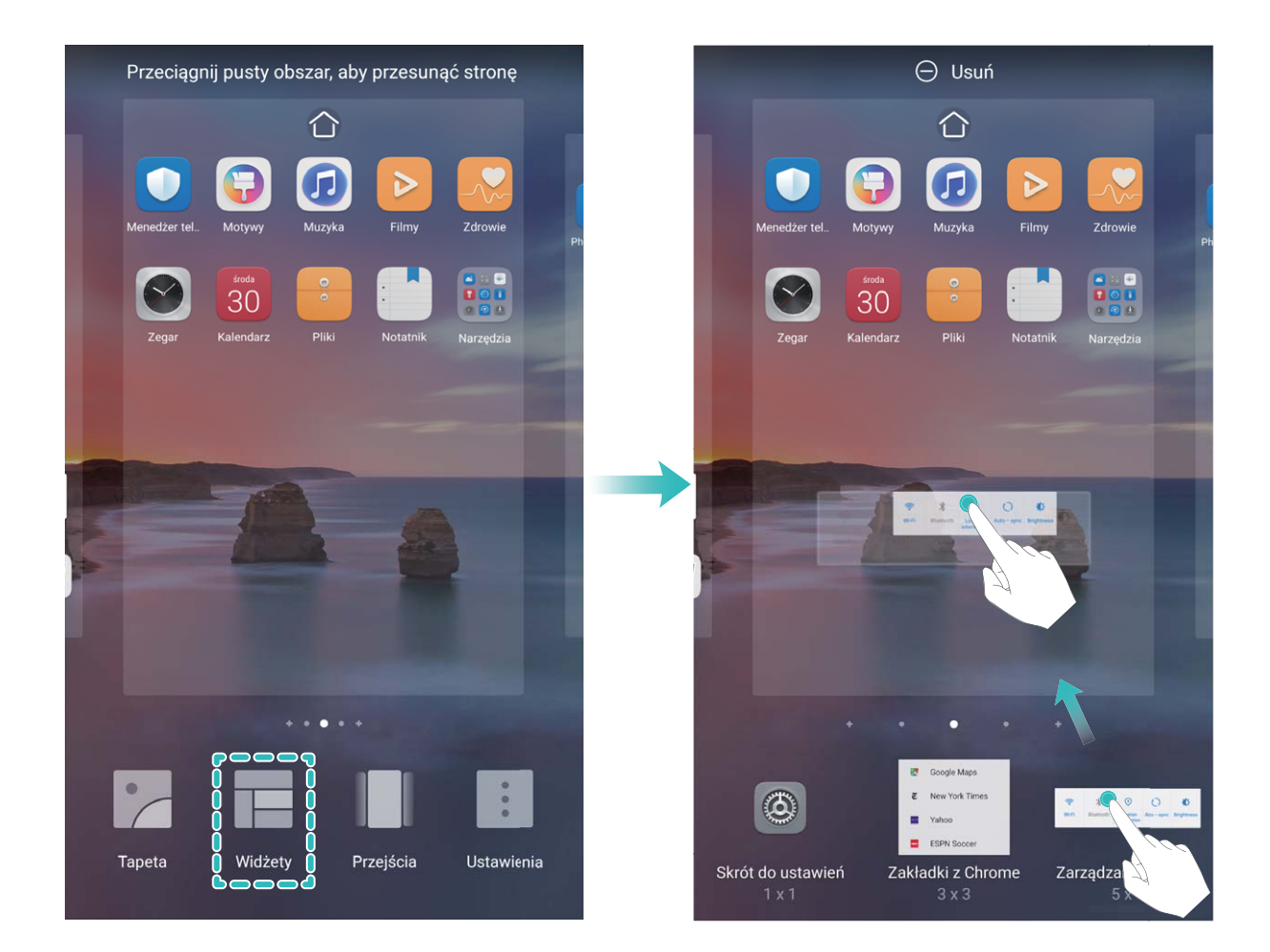

Upewnij się, że na ekranie głównym jest dostępne miejsce na umieszczenie widżetu. Jeśli miejsca jest za mało, dodaj pustą stronę ekranu lub zwolnij trochę miejsca na bieżącej stronie ekranu głównego.

**Usuwanie widżetów**: Dotknij widżetu na ekranie głównym i przytrzymaj go, aż urządzenie zacznie wibrować, a następnie wybierz opcję **Usuń**.

**Przenoszenie widżetów**: Dotknij widżetu na ekranie głównym i przytrzymaj go, aż urządzenie zacznie wibrować. Przeciągnij widżet w dowolne miejsce na ekranie.

#### **Przechowywanie aplikacji w widoku klasycznym**

Chcesz uporządkować ekran główny, umieszczając aplikacje w jednym miejscu? Widok klasyczny ekranu głównego pozwala wygodnie umieścić wszystkie aplikacje w jednym miejscu i zwolnić miejsce na ekranie głównym.

Otwórz **Ustawienia**, przejdź do **Ekran główny i tapeta** > **Styl ekranu głównego**, a następnie wybierz opcję **Klasyczny**. Aby wrócić do standardowego ekranu głównego, wybierz opcję **Standardowy**.

**Dodawanie ikony aplikacji z widoku klasycznego do ekranu głównego**: Po włączeniu trybu klasycznego na ekranie głównym dotknij opcji  $\langle\braket{\cdots}$ , aby otworzyć listę aplikacji. Na liście aplikacji dotknij ikony aplikacji, którą chcesz dodać, i przytrzymaj, aż Telefon zacznie wibrować, a następnie przeciągnij ją w dowolne miejsce na ekranie głównym.

#### **Włączanie czyszczenia pamięci**

Wraz z upływem czasu i zmniejszeniem ilości miejsca w pamięci urządzenie może zacząć działać wolniej. Aby poprawić wydajność systemu i zapewnić płynność działania, korzystaj z funkcji czyszczenia pamięci w celu zwolnienia miejsca.

Otwórz ekran **Optymalizator**, a następnie dotknij opcji **Czyszczenie**, aby wyczyścić pamięć i pamięć podręczną w celu zoptymalizowania wydajności. Jeśli ilość miejsca w pamięci nadal jest niska, wykonaj czyszczenie niskopoziomowe, aby zwolnić dodatkowe miejsce.

# <span id="page-11-0"></span>**Gesty i operacje**

## **Inteligentne rozpoznawanie**

#### **Odczytywanie kodów QR i kodów kreskowych**

- **1** Przeciągnij palcem w dół na ekranie głównym i dotknij opcji (e), aby otworzyć aplikacie **HiVision**.
- **2** Aby pobrać informacje, dotknij opcji  $\boxed{\phantom{0}1}$ i ustaw kod QR lub kod kreskowy wewnątrz ramki skanowania.
- **3** Na ekranie wyników dostępne są następujące opcje:
	- **•** Dotknij ikony  $\Box$ , aby skopiować informacje do schowka i wkleić je gdzie indziej.
	- Jeśli kod QR zawiera dane kontaktowe, dotknij symbolu  $\vee$ , aby dodać te informacje do aplikacji **Kontakty**.

#### **Skanowanie produktów**

Gdy w sklepie natkniesz się na nieznany towar, chcesz go kupić, ale nie możesz znaleźć o nim żadnych informacji. Po zeskanowaniu towarów możesz uzyskać rekomendacje zakupowe dotyczące podobnych produktów, co znacznie ułatwia zakup ulubionych rzeczy.

- Ta funkcja wymaga połączenia internetowego. Aby uniknąć niepotrzebnych opłat za transmisję danych, połącz się z siecią Wi-Fi.
- **1** Po odblokowaniu urządzenia przeciągnij palec od środka ekranu głównego w dół i dotknij opcji , aby otworzyć **HiVision**.
- 2 Na ekranie aplikacji HiVision dotknij opcji **. The Theraz możesz dokonywać zakupów**, skanując produkt lub robiąc zrzut ekranu.
	- Wykonywanie zrzutu ekranu, aby zrobić zakupy: Umieść artykuł w ramce wizjera, a następnie dotknij opcji , aby wykonać zrzut ekranu. System automatycznie rozpozna i poleci podobne artykuły.
	- Skanowanie produktu, aby zrobić zakupy: Umieść artykuł w ramce wizjera. System automatycznie rozpozna i poleci podobne artykuły.

#### **Skanowanie w celu natychmiastowego rozpoznania obiektów**

Wyszukaj więcej informacji o najważniejszych miejscach w podróży albo ulubionych obrazach na wystawie.Zeskanuj obraz za pomocą aplikacji HiVision, aby dowiedzieć się o nim więcej. Aplikacja HiVision zapewnia istotne informacje, aby intensyfikować Twoje przeżycia. Instrukcje:

**1** Po odblokowaniu urządzenia przeciągnij palec od środka ekranu głównego w dół, aby otworzyć pole wyszukiwania globalnego, a następnie dotknij opcji , aby włączyć **HiVision**.

<span id="page-12-0"></span>**2** Na ekranie **HiVision** dotknij opcji $\mathbb{D}$  i umieść dzieło sztuki w ramce wiziera. Aplikacja HiVision automatycznie rozpozna dzieło sztuki i wyświetli szczegółowe karty z informacjami na temat tego dzieła.

#### **Skanowanie żywności w celu uzyskania informacji o kaloriach**

Zastanawiałeś się kiedyś, jak wybierać zdrową żywność i zachować szczupłą sylwetkę? Skanuj produkty żywnościowe za pomocą opcji **HiVision**, aby uzyskać informacje na temat masy, kaloryczności i składników odżywczych.

Ta funkcja wymaga połączenia internetowego. Aby uniknąć niepotrzebnych opłat za transmisję danych, połącz się z siecią Wi-Fi.

Aby wypróbować funkcję, wykonaj następujące czynności:

**1** Po odblokowaniu urządzenia przeciągnij palec od środka ekranu głównego w dół i dotknij opcji

, aby otworzyć **HiVision**.

**2** Na ekranie **HiVision** dotknij opcji  $\bullet$  i upewnij, że produkt żywnościowy znajduje się w środku ramki. Po chwili zostaną wyświetlone informacje o masie, kaloryczności i składnikach odżywczych.

### **Zrzuty ekranu i nagrywanie zawartości ekranu**

#### **Nagrywanie ekscytujących chwil z ekranu**

Funkcja nagrywania zawartości ekranu jest przydatna podczas tworzenia filmów instruktażowych lub rejestrowania rozgrywek w grach, które chcesz udostępnić znajomym za pomocą urządzenia.

- <sup>l</sup> Nagrywanie zawartości ekranu zakończy się, jeśli nawiążesz lub odbierzesz połączenie.
	- <sup>l</sup> Jeśli przed nagrywaniem zawartości ekranu na urządzeniu używano funkcji nagrywania dźwięku, opcja $\bigcirc$  jest domyślnie wyłączona.
	- Dotknięcie ikony  $\clubsuit$  podczas nagrywania, włączy lub wyłączy mikrofon.
		- <sup>l</sup> Włącz mikrofon: Możliwe jest rejestrowanie dźwięków otoczenia i dźwięków systemu (dźwięki systemu można odtwarzać za pomocą głośnika).
		- Wyłącz mikrofon: Nie jest możliwe rejestrowanie dźwięków otoczenia, ale można rejestrować dźwięki systemu (dźwięki systemu można odtwarzać za pomocą głośnika).
		- Wyłącz mikrofon i wycisz urządzenie: Zawartość ekranu zostanie nagrana bez rejestrowania dźwięków.

#### **Rozpoczynanie nagrywania za pomocą skrótu**: Aby rozpocząć nagrywanie zawartości ekranu,

przeciągnij panel powiadomień w dół, a następnie dotknij opcji . Opcję & można włączać lub wyłączać w zależności od potrzeb. Aby zakończyć nagrywanie, dotknij czerwonego minutnika w lewym górnym rogu ekranu.

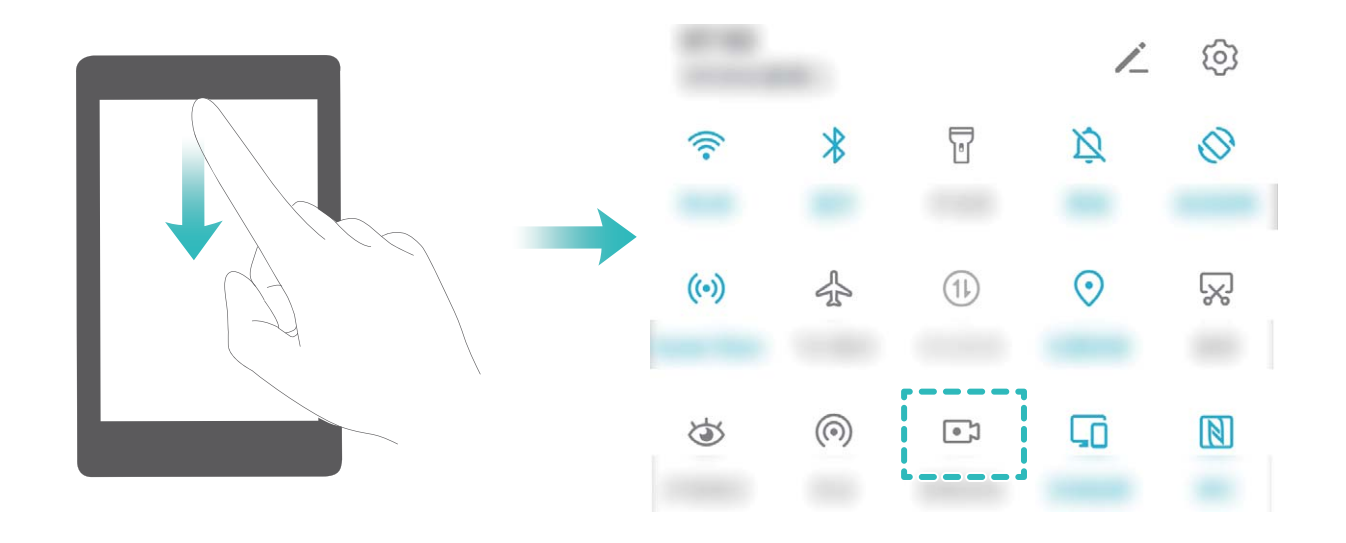

**Rozpoczynanie nagrywania za pomocą kombinacji przycisków**: Aby rozpocząć nagrywanie,

równocześnie naciśnij i przytrzymaj **przycisk zasilania** i **przycisk zwiększania głośności**. Opcję można włączać lub wyłączać w zależności od potrzeb. Aby zakończyć nagrywanie, ponownie równocześnie naciśnij i przytrzymaj **przycisk zasilania** i **przycisk zwiększania głośności**.

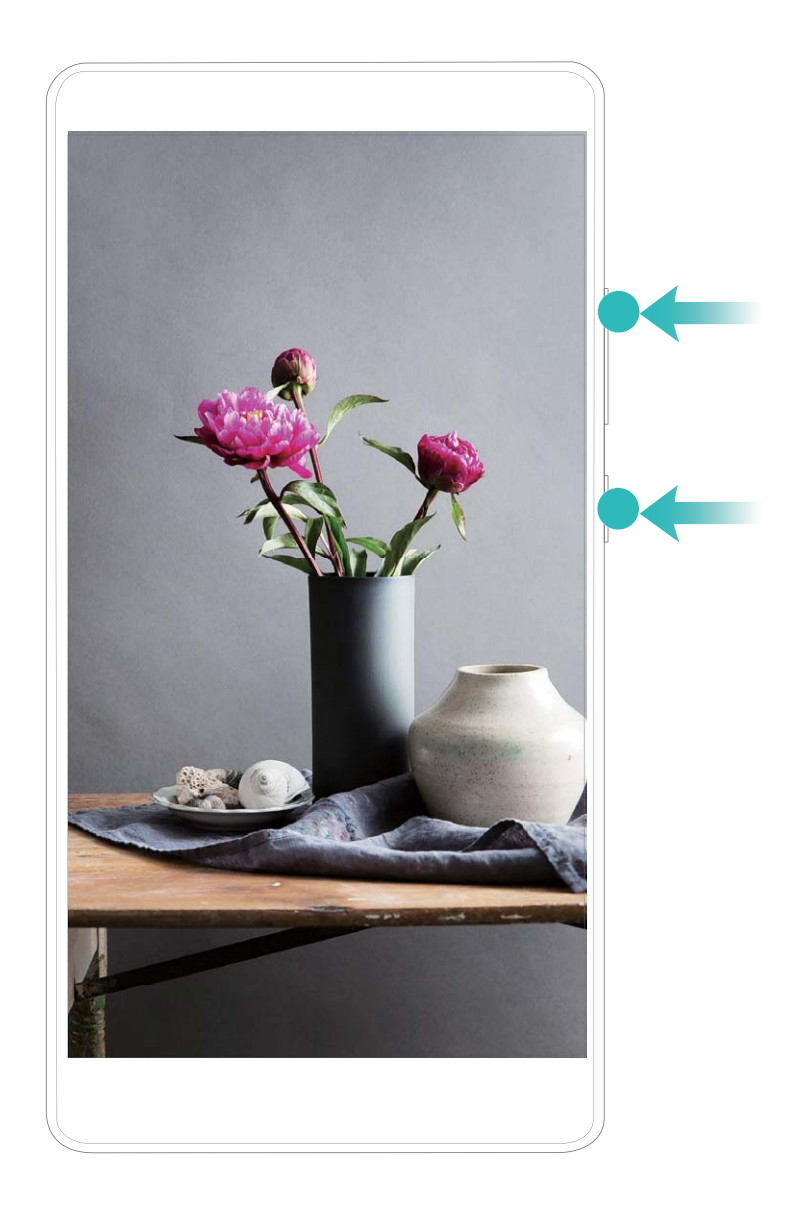

#### **Rozpoczynanie nagrywania za pomocą gestu knykciami**: Aby rozpocząć nagrywanie, szybko

stuknij w ekran dwukrotnie dwoma knykciami. Opcję  $\bigtriangledown$  można włączać lub wyłączać w zależności od potrzeb. Aby zakończyć nagrywanie, ponownie szybko i delikatnie stuknij w ekran dwukrotnie dwoma knykciami.

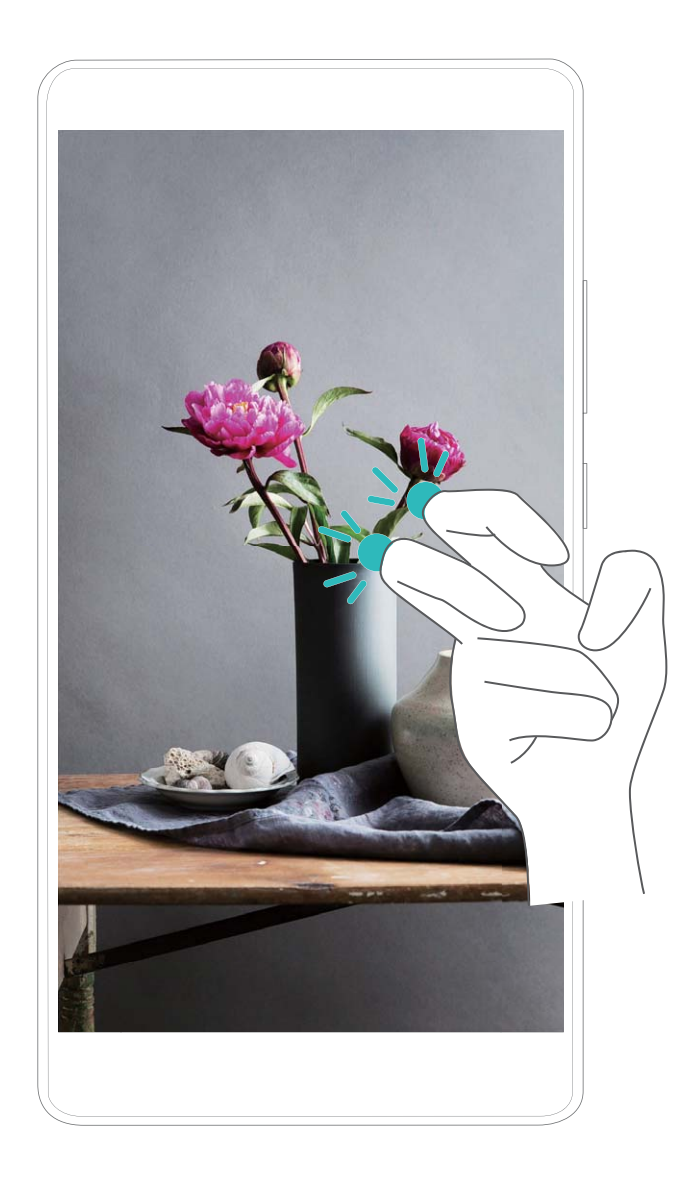

Nagrania zawartości ekranu możesz przeglądać w obszarze **Galeria**.

#### **Wykonywanie zrzutu całego ekranu**

**Wykonywanie zrzutu ekranu za pomocą kombinacji przycisków**: Równocześnie naciśnij przycisk zasilania i przycisk zmniejszania głośności, aby wykonać zrzut całego ekranu.

**Wykonywanie zrzutu ekranu za pomocą przełącznika skrótu**: Przeciągnij palec w dół od paska

stanu i otwórz panel skrótów, a następnie dotknij ikony  $\sqrt{8}$ , aby wykonać zrzut całego ekranu.

**Wykonywanie zrzutu ekranu za pomocą knykcia**: Delikatnie, dwukrotnie puknij szybko ekran knykciem, aby wykonać zrzut całego ekranu.

## <span id="page-15-0"></span>**Podzielony ekran**

#### **Dostosowywanie wyświetlania w trybie podzielonego ekranu**

W trybie podzielonego ekranu można przesuwać ekran i zmieniać jego orientację, przełączać się na pełny ekran oraz uzyskiwać dostęp do ekranu głównego.

**Przełączanie w tryb pełnego ekranu**: W trybie podzielonego ekranu dotknij ikony i przytrzymaj ją, a następnie przeciągnij palec w górę lub w dół, aby przełączyć się do trybu pełnego ekranu.

**Zamiana lokalizacji ekranu**: W trybie podzielonego ekranu dotknij kolejno opcji  $\blacksquare$  i  $\mathcal{H}$ , aby zamienić ekrany miejscami.

**Zmienianie orientacji ekranu**: Przeciągnij palec w dół od paska stanu, aby otworzyć panel

powiadomień. Dotknij przełącznika  $\mathbb{S}$ , aby włączyć automatyczne obracanie ekranu.

Przełączenie na widok poziomy jest możliwe tylko wtedy, gdy obie aktywne aplikacje obsługują widok poziomy.

**Dostęp do ekranu głównego**: W trybie podzielonego ekranu dotknij ikony  $\bigcirc$  na pasku nawigacji, aby uzyskać dostęp do ekranu głównego. Jeśli używasz funkcji **Gesty**, przeciągnij palec od dolnej krawędzi ekranu w górę, aby wyświetlić ekran główny.

# <span id="page-16-0"></span>**Ekran główny**

## **Pasek nawigacji**

#### Konfigurowanie układu paska nawigacji

Korzystając z paska nawigacji, można wygodnie uzyskać dostęp do ekranu głównego, wracać na poprzednią stronę, zamykać aplikacje lub wyświetlać listę ostatnio używanych aplikacji.

Aby skonfigurować układ paska nawigacji, otwórz **by Ustawienia**, następnie przejdź do sekcji **System** > **Nawigacja systemowa** > **Nawigacja trzema klawiszami** > **Ustawienia** oraz wybierz kombinację klawiszy nawigacyjnych i włącz lub wyłącz opcję **Ukrywaj klawisze nawigacyjne** w zależności od swoich przyzwyczajeń.

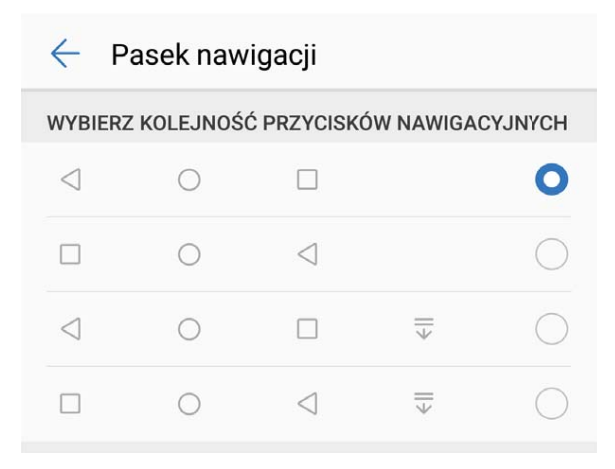

- <sup>l</sup> **Przycisk Wstecz**: Dotknij, aby wrócić do poprzedniej strony lub wyjść z aplikacji. Dotknij, aby zamknąć klawiaturę ekranową podczas wprowadzania tekstu.
- <sup>l</sup> **Przycisk Ekran główny**: Dotknij, aby powrócić do ekranu głównego.
- <sup>l</sup> **Przycisk Ostatnie**: Dotknij, aby wyświetlić listę ostatnio używanych aplikacji. Dotknij i przytrzymaj, aby włączyć tryb podzielonego ekranu.
- <sup>l</sup> **Przycisk powiadomień przeciągany w dół**: Dotknij, aby otworzyć panel powiadomień.

#### **Nawigacja gestami**

Nawigacja gestami umożliwia szybki powrót do poprzedniego ekranu, przejście do ekranu głównego lub przeglądanie ostatnio wykonywanych zadań.

Otwórz ekran **Ustawienia**, wybierz kolejno **System** > **Nawigacja systemowa** i wybierz opcję **Gesty**. W tym miejscu można wykonać następujące operacje:

- **Powrót do poprzedniego ekranu**: Przeciągnij palcem z boku ekranu do środka.
- **Powrót do ekranu głównego**: Przeciagnij palcem od dołu ekranu w góre.

<span id="page-17-0"></span>**• Przeglądanie ostatnio wykonywanych zadań**: Przeciągnij palcem od dołu ekranu w górę i przytrzymaj. Przeciągnij palcem na podglądzie aplikacji w górę, aby zamknąć aplikację, lub dotknij

ikony  $\bar{\mathbb{U}}$ , aby zamknąć wszystkie aplikacje.

<sup>l</sup> **Włączanie funkcji Google Assistant**: Dotknij pozycji **Ustawienia** i włącz opcję **Google Assistant**. Przeciągnij palcem w górę od dowolnego dolnego rogu ekranu, aby włączyć funkcję Google Assistant.

### **Panel powiadomień i pasek stanu**

#### **Ikony powiadomień i stanu oraz opisy**

Ikony na pasku stanu zapewniają szybki podgląd ogólnego stanu urządzenia, m.in. połączenia sieciowego, poziomu naładowania baterii oraz nowych wiadomości otrzymanych w trybie cichym. **Ikony stanu**: Ikony stanu umożliwiają szybkie określenie stanu urządzenia, m.in. połączenia sieciowego, siły sygnału, poziomu naładowania baterii, czasu i innych informacji.

Ikony stanu sieci mogą się różnić zależnie od regionu i dostawcy usług.

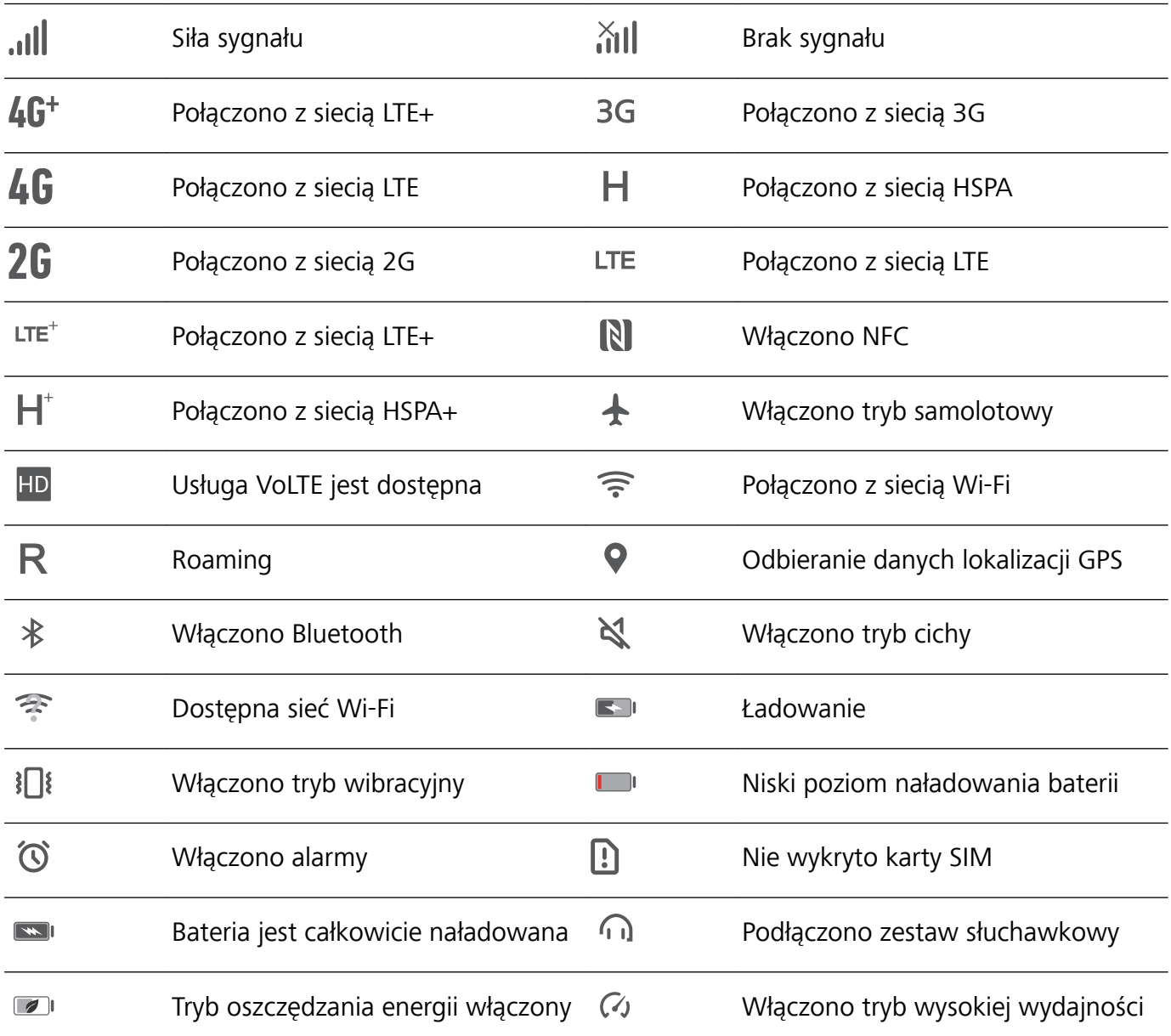

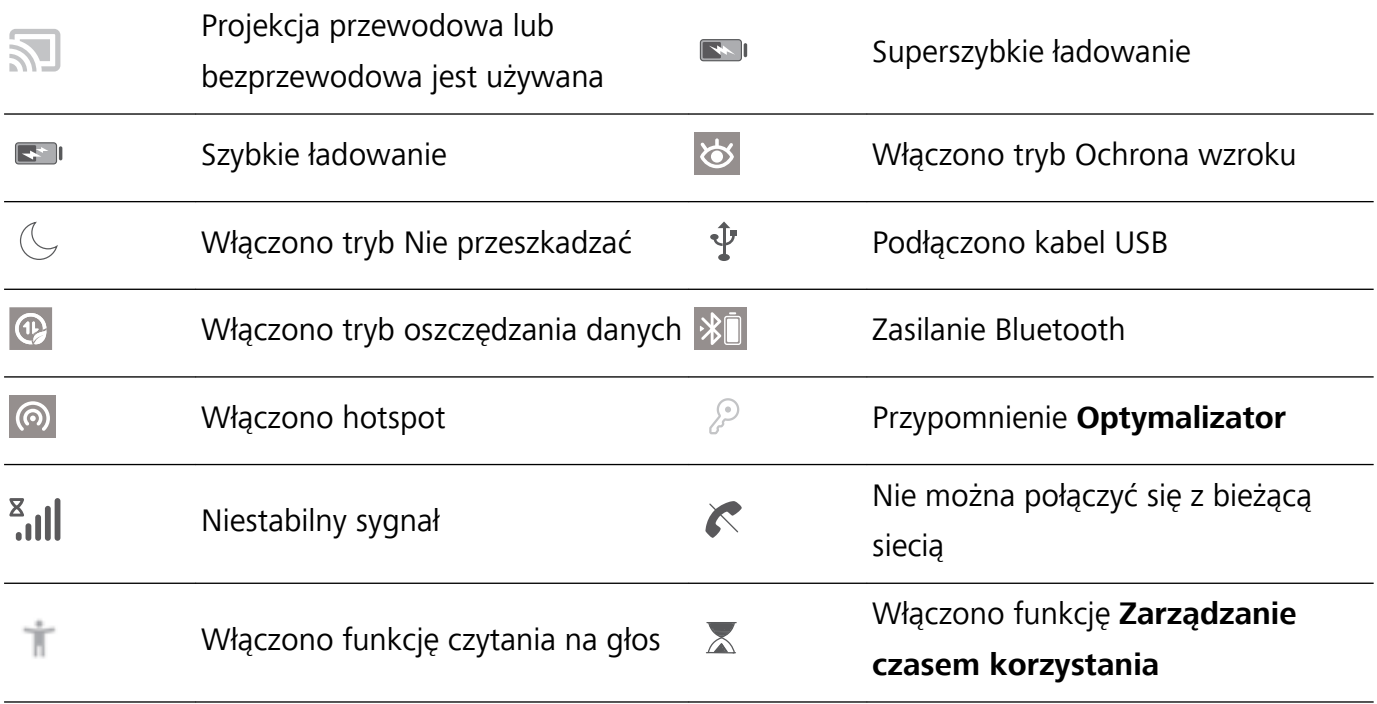

**Ikony powiadomień**: Po odebraniu nowej wiadomości, powiadomienia lub przypomnienia na pasku stanu urządzenia zostanie wyświetlona odpowiednia ikona.

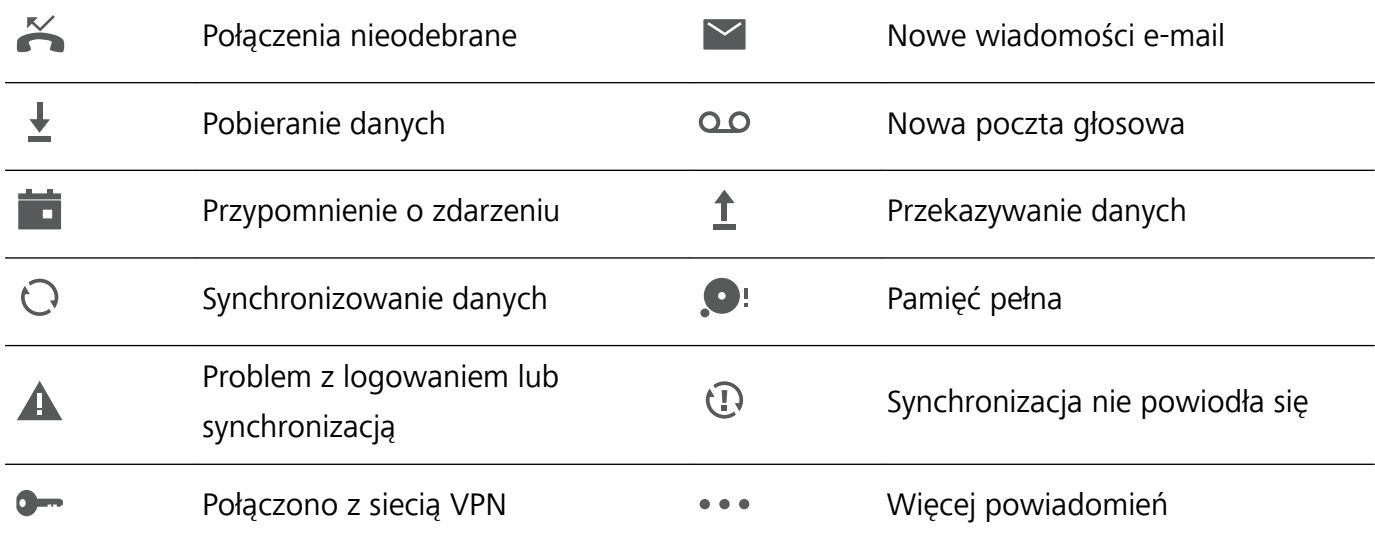

#### **Wyłączanie powiadomień aplikacji**

Otwórz ekran **Ustawienia** i dotknij pozycji **Powiadomienia**. W tym miejscu możesz wykonywać następujące działania:

- <sup>l</sup> **Zablokowanie powiadomień z aplikacji**: Wybierz aplikację, a następnie wyłącz opcję **Zezwalaj na powiadomienia**.
- <sup>l</sup> **Zablokowanie powiadomień z wielu aplikacji**: Dotknij pozycji **Zarządzanie partiami**, a następnie wyłącz opcję **Wszystkie**.
- Aby zablokować powiadomienia z aplikacji, możesz także przeciągnąć palcem w dół od paska stanu w celu otwarcia panelu powiadomień, dotknąć powiadomienia z aplikacji i przytrzymać je, a następnie wyłączyć opcję **Zezwalaj na powiadomienia**.

#### <span id="page-19-0"></span>**Dostosowywanie ustawień powiadomień**

Dostosuj ustawienia powiadomień, aby korzystać z urządzenia w żądany sposób.

Otwórz ekran **Ustawienia**, a następnie wybierz kolejno **Powiadomienia** > **Więcej ustawień powiadomień**. W tym miejscu można wykonać następujące operacje:

**• Włączanie ekranu przez powiadomienia**: Włącz opcję Powiadomienia włączają ekran, aby ustawić włączanie ekranu po odebraniu powiadomień.

### **Blokowanie i odblokowanie ekranu**

#### **Ustawianie hasła ekranu blokady w celu ochrony prywatności**

Na urządzeniu przechowywanych jest wiele poufnych informacji, na przykład osobiste zdjęcia, informacje kontaktowe i aplikacje bankowości internetowej (na przykład Alipay). Ustaw hasło ekranu blokady, które będzie wymagane każdorazowo przy próbie odblokowania urządzenia. Zapewnia ono ochronę informacji prywatnych na wypadek utraty urządzenia lub dostania się go w niepowołane ręce.

**Ustawianie hasła ekranu blokady:** Otwórz ekran **Ustawienia**, wybierz kolejno opcje **Bezpieczeństwo i prywatność** > **Hasło blokady ekranu**, a następnie ustaw typ preferowanego hasła ekranu blokady.

- **Ustawianie kodu ekranu blokady**: Kod blokady składa się z sekwencji cyfr. Odblokowywanie urządzenia za pomocą kodu blokady jest szybkie i proste. Ze względów bezpieczeństwa zaleca się ustawienie kodu blokady składającego się dłuższego ciągu losowych cyfr. Wybierz kolejno opcje **Ustaw hasło blokady ekranu**, a następnie wykonaj instrukcje ekranowe, aby ustawić kod blokady. Możesz też dotknąć opcji **Zmień metodę odblokowywania** i skonfigurować ustawienie 4**cyfrowy kod blokady** lub ustawienie **Niestandardowy kod blokady**.
- **· Ustawianie wzoru**: Urządzenie możesz odblokować, rysując zdefiniowany wcześniej wzór na ekranie. Ze względów bezpieczeństwa ustaw wzór zawierający nakładające się linie. Wybierz kolejno opcje **Ustaw hasło blokady ekranu** > **Zmień metodę odblokowywania** > **Wzór** i dwukrotnie narysuj ten sam wzór. Wzór musi łączyć co najmniej 4 punkty.
- **· Ustawianie hasła**: Hasło składające się z cyfr, liter i znaków specjalnych jest bezpieczniejsze niż kod PIN lub wzór. Ze względów bezpieczeństwa zaleca się używanie haseł składających się z co najmniej 8 znaków i zawierających cyfry, litery oraz znaki specjalne. Zapamiętaj to hasło — w przeciwnym razie nie odblokujesz urządzenia. Wybierz kolejno opcje **Ustaw hasło blokady ekranu** > **Zmień metodę odblokowywania** > **Hasło**, a następnie wykonaj instrukcje ekranowe, aby ustawić hasło.
- **· Odblokowywanie urządzenia za pomocą opaski inteligentnej**: Jeśli urządzenie obsługuje odblokowywanie za pomocą opaski inteligentnej, ekran jest automatycznie włączany, gdy opaska znajdzie się co najmniej 80 cm od urządzenia. Przesunięcie palcem na ekranie powoduje natychmiastowe odblokowanie urządzenia. Dotknij opcji **Inteligentne odblokowanie** i postępuj zgodnie z instrukcjami ekranowymi, aby ukończyć konfigurację.
- <span id="page-20-0"></span><sup>l</sup> **Odblokowywanie urządzenia odciskiem palca**: Jeśli urządzenie obsługuje odblokowywanie odciskiem palca, zalecamy korzystanie z tej metody. Odblokowywanie urządzenia odciskiem palca jest bezpieczne i wygodne. Aby zarejestrować odcisk palca, po ustawieniu hasła ekranu blokady dotknij opcji **Zarejestruj** w wyświetlonym oknie dialogowym i postępuj zgodnie z instrukcjami ekranowymi.
	- <sup>l</sup> **Ze względów bezpieczeństwa odradza się wyłączenie funkcji hasła ekranu blokady:** Hasło ekranu blokady zapobiega nieautoryzowanemu dostępowi do urządzenia. Ze względów bezpieczeństwa nie należy wybierać opcji **Wyłącz hasło blokady ekranu** jako metody blokady ekranu.
	- **· Regularne prośby o podanie hasła ułatwiają jego zapamiętanie:** Jeśli hasło blokady ekranu nie zostanie wprowadzone przez 3 dni, do odblokowania urządzenia wymagane będzie wprowadzenie hasła.

#### **Szybkie zabezpieczanie urządzenia za pomocą blokady ekranu**

Jeśli urządzenie nie jest używane przez określony czas, ekran zostanie wyłączony i zablokowany. Póki ekran pozostaje włączony, urządzenia można używać bez konieczności odblokowywania ekranu. Ekran należy blokować, gdy urządzenie nie jest używane, w celu ochrony prywatności i aby zapobiec przypadkowemu używaniu funkcji.

Ustaw hasło ekranu blokady w celu ochrony prywatności. Urządzenie można zablokować w następujący sposób:

**Natychmiast zablokuj ekran za pomocą przycisku zasilania**: Naciśnij przycisk zasilania, aby zablokować ekran w dowolnym momencie.

**Zablokuj ekran jednym dotknięciem:** Zsuń dwa palce na ekranie głównym, aby przejść do ekranu edycji. Dotknij pozycji **Widżety** > **Blokada ekranu** i dodaj widżet **Blokada ekranu** do ekranu głównego. Ta funkcja pozwala zmniejszyć zużycie przycisku zasilania. Po zamknięciu trybu edycji ekranu głównego dotknij widżet **Blokada ekranu**, aby natychmiast zablokować ekran. Aby zablokować ekran w ten sposób, najpierw na ekranie głównym wybierz stronę, na której znajduje się widżet **Blokada ekranu**.

### **Powrót do korzeni z trybem prostym**

Twój ekran główny zawiera wiele ikon aplikacji oraz drobnego tekstu? Tryb prosty pozwala zmaksymalizować głośność systemu oraz włączyć wyświetlanie większych ikon i czcionek na ekranie głównym w bardziej zwartym układzie, który ułatwia nawigację.

Otwórz **Ustawienia**, przejdź do **System** > **Tryb prosty** oraz dotknij opcji **Włącz**.

W trybie prostym wykonać następujące czynności:

- **· Edytowanie ikon na ekranie głównym**: Dotknij dowolnej ikony i przytrzymaj, aby przeciągnąć lub odinstalować pewne aplikacje niesystemowe.
- <sup>l</sup> **Wyłączanie trybu prostego**: Dotknij opcji **Ustawienia** i wybierz **Zamknij tryb prosty**.

<span id="page-21-0"></span>W sekcji **Tryb prosty** przejdź do **Ustawienia** > **Więcej ustawień** > **System** > **Resetowanie** > **Wyzeruj wszystkie ustawienia**. Nastąpi przekierowanie do domyślnego ekranu głównego systemu. Wszystkie ustawienia w sekcji **Tryb prosty** zostaną zresetowane.

### **Zarządzanie ekranem głównym**

#### **Zarządzanie ikonami na ekranie głównym**

**Przenoszenie ikony aplikacji lub folderu**: Na ekranie głównym dotknij ikony aplikacji lub folderu i przytrzymaj, aż urządzenie zacznie wibrować, a następnie przeciągnij wybrany element w dowolne położenie na ekranie głównym.

**Usuwanie ikony aplikacji**: Na ekranie głównym dotknij ikony aplikacji, którą należy odinstalować, i przytrzymaj ją, aż urządzenie zacznie wibrować, a następnie dotknij ikony **Odinstaluj**.

W celu zapewnienia poprawnego działania systemu niektórych zainstalowanych fabrycznie aplikacji nie można odinstalować.

**Blokowanie układu ekranu głównego**: Otwórz **Ustawienia**, wybierz kolejno **Ekran główny i tapeta** > **Ustawienia ekranu głównego** i włącz opcję **Zablokuj układ**.

**Tworzenie folderu**: Na ekranie głównym dotknij ikony aplikacji i przytrzymaj ją, aż urządzenie zacznie wibrować, a następnie przeciągnij ją na inną ikonę aplikacji. Obie ikony zostaną umieszczone w nowym folderze.

**Usuwanie folderu**: Otwórz folder, dotknij opcji  $+$ , usuń zaznaczenie wszystkich aplikacji, a następnie dotknij opcji **OK**. Folder zostanie usunięty, a wszystkie zawarte w nim ikony aplikacji zostaną przeniesione na ekran główny.

**Zmiana nazwy folderu**: Otwórz folder, dotknij jego nazwy i wprowadź nową nazwę.

**Dodawanie lub usuwanie ikon aplikacji w folderze**: Otwórz folder i dotknij opcji  $+$  . Zaznacz aplikacje, które należy dodać do folderu, usuń zaznaczenie aplikacji, które należy z niego usunąć, a następnie dotknij opcji **OK**.

Ikony aplikacji można również usuwać z folderu, dotykając wybranej ikony aplikacji w folderze i przytrzymując ją, aż urządzenie zacznie wibrować, a następnie przeciągając ją na ekran główny.

#### **Zarządzanie widżetami na ekranie głównym**

Chcesz szybko dodawać do ekranu głównego widżety, takie jak blokada ekranu, pogoda, notatnik, zegar, kontakty lub kalendarz? Na ekranie głównym możesz dodawać, przenosić lub usuwać widżety, aby go uporządkować i ułatwić jego obsługę.

**Dodawanie widżetów**: Wykonaj palcami gest uszczypnięcia na ekranie głównym, aby przejść do trybu edycji tego ekranu. Dotknij pozycji **Widżety**, dotknij widżetu i przytrzymaj go, a następnie przeciągnij go do pustego obszaru na ekranie głównym. Możesz też dotknąć odpowiedniego widżetu.

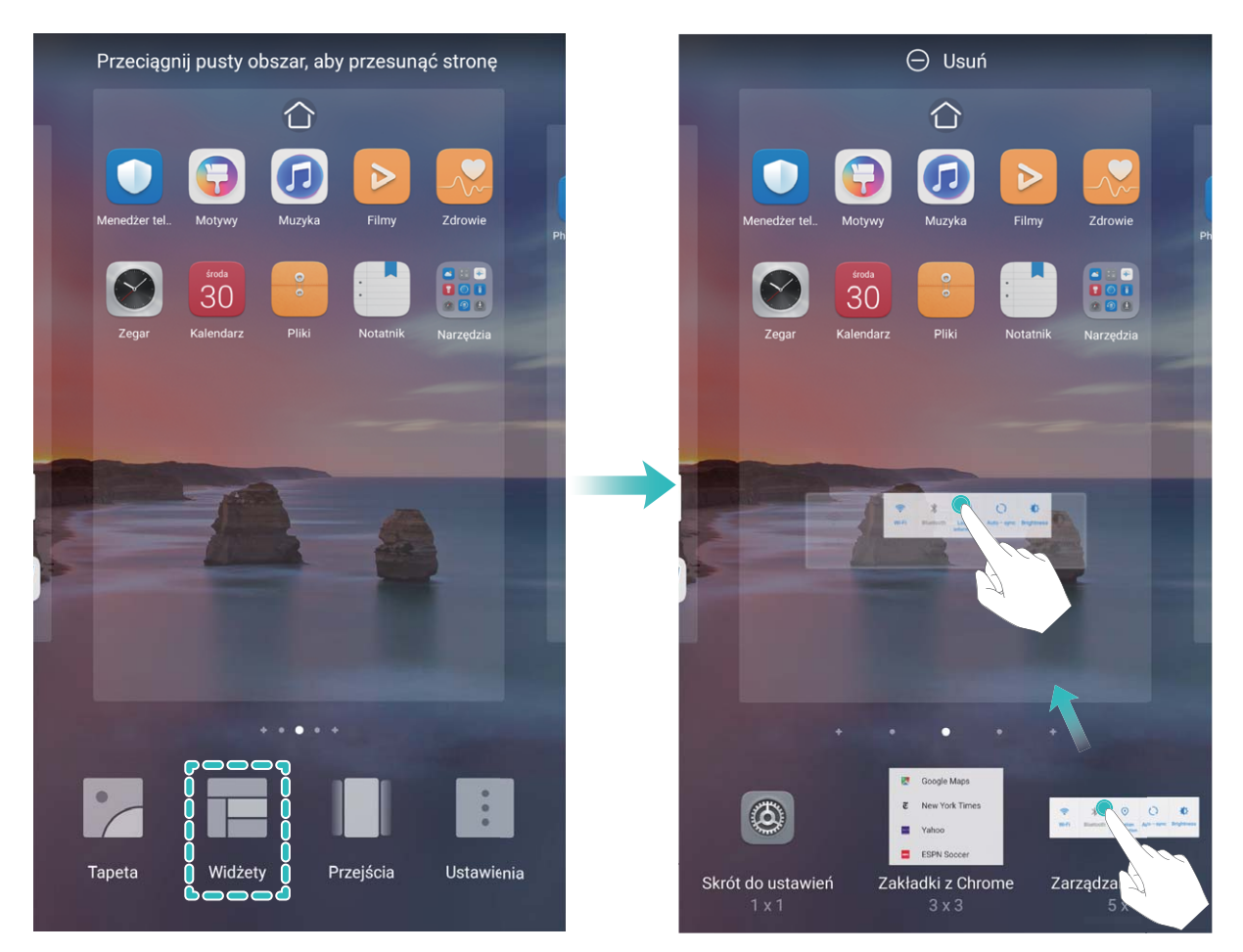

Upewnij się, że na ekranie głównym jest dostępne miejsce na umieszczenie widżetu. Jeśli miejsca jest za mało, dodaj pustą stronę ekranu lub zwolnij trochę miejsca na bieżącej stronie ekranu głównego.

**Usuwanie widżetów**: Dotknij widżetu na ekranie głównym i przytrzymaj go, aż urządzenie zacznie wibrować, a następnie wybierz opcję **Usuń**.

**Przenoszenie widżetów**: Dotknij widżetu na ekranie głównym i przytrzymaj go, aż urządzenie zacznie wibrować. Przeciągnij widżet w dowolne miejsce na ekranie.

#### **Przechowywanie aplikacji w widoku klasycznym**

Chcesz uporządkować ekran główny, umieszczając aplikacje w jednym miejscu? Widok klasyczny ekranu głównego pozwala wygodnie umieścić wszystkie aplikacje w jednym miejscu i zwolnić miejsce na ekranie głównym.

Otwórz **Ustawienia**, przejdź do **Ekran główny i tapeta** > **Styl ekranu głównego**, a następnie wybierz opcję **Klasyczny**. Aby wrócić do standardowego ekranu głównego, wybierz opcję **Standardowy**.

**Dodawanie ikony aplikacji z widoku klasycznego do ekranu głównego**: Po włączeniu trybu

klasycznego na ekranie głównym dotknij opcji (iii), aby otworzyć listę aplikacji. Na liście aplikacji dotknij ikony aplikacji, którą chcesz dodać, i przytrzymaj, aż Telefon zacznie wibrować, a następnie przeciągnij ją w dowolne miejsce na ekranie głównym.

# <span id="page-23-0"></span>**Kontakty**

## **Zarządzanie kontaktami**

Aplikacja Kontakty zawiera szereg funkcji pozwalających na zarządzanie kontaktami. Listę kontaktów można uprościć, wyświetlając tylko kontakty zapisane na urządzeniu lub na karcie SIM. Kontakty można dodawać do ulubionych, co ułatwia ich znajdowanie.

**Scalanie powielonych kontaktów**: Użyj funkcji **Scal zduplikowane kontakty**, aby scalić

powielone kontakty. Na ekranie listy kontaktów wybierz kolejno > **Ustawienia** > **Organizuj kontakty** > **Scal zduplikowane kontakty**. Wybierz kontakty, które należy scalić, i dotknij pozycji **Scal**.

**Wyświetlanie kontaktów dla różnych kont**: Na ekranie listy kontaktów wybierz kolejno  $\cdot$  > **Ustawienia** > **Preferencje wyświetlania** i wybierz konta, dla których należy wyświetlić kontakty. Możesz też wykonać następujące czynności:

- <sup>l</sup> **Włączanie widoku prostego**: Wybierz kolejno > **Ustawienia** > **Preferencje wyświetlania** i włącz funkcję **Widok prosty**.
- **Wyświetlanie miejsca w pamięci dostępnego dla kontaktów**: Wybierz kolejno  $\cdot$  > **Ustawienia** > **Preferencje wyświetlania**. Pole **Konta** zawiera dane o łącznym i dostępnym miejscu w pamięci masowej karty SIM.

**Usuwanie kontaktów**: Na ekranie listy kontaktów dotknij i przytrzymaj wpis, który należy usunąć,

a następnie dotknij opcji **Usuń**. Aby usunąć wiele kontaktów, wybierz kolejno  $\cdot$  > **Ustawienia** > **Organizuj kontakty** > **Usuń wiele kontaktów**, wybierz wpisy, które należy usunąć, a następnie dotknij pozycji  $\bar{\mathbb{U}}$  .

# <span id="page-24-0"></span>**Wybieranie numeru**

## **Podstawowe funkcje dzwonienia**

#### **Włączanie przekierowań w celu uniknięcia nieodebranych połączeń**

Jeśli nie możesz odebrać połączenia na swoim urządzeniu, możesz skonfigurować przekierowanie połączeń na inny numer.

Niektórzy operatorzy mogą nie obsługiwać tej funkcji.

Otwórz ekran **Telefon** i wybierz kolejno > **Ustawienia** > **Przekierowanie połączeń**. Jeśli urządzenie obsługuje dwie karty SIM, w sekcji **SIM 1** lub **SIM 2** dotknij pozycji **Przekierowanie połączeń** i wybierz metodę przekierowania. Wprowadź numer, na który będą przekierowywane połączenia, i potwierdź. Gdy funkcja przekierowywania połączeń jest włączona, urządzenie automatycznie przekierowuje odpowiednie połączenia na zaprogramowany numer.

#### **Aktywacja roamingu międzynarodowego i komunikacja za granicą**

Podczas podróży zagranicznej można wykonywać połączenia w roamingu bez konieczności wybierania kodu kraju.

- **1** Skontaktuj się z operatorem, by aktywować usługę roamingu lub połączeń międzynarodowych.
- **2** Otwórz aplikację **Telefon** lub **Kontakty**, aby nawiązać połączenie.

### **VoLTE**

#### **Włączanie usługi VoLTE w celu obsługi połączeń HD**

- <sup>l</sup> Niektórzy operatorzy mogą nie obsługiwać tej funkcji.
	- Tylko w telefonach obsługujących dwie karty SIM można włączyć obsługę LTE/4G, VoLTE i VoWiFi przez dwie karty SIM.

Otwórz ekran **Ustawienia** i wybierz kolejno opcje **Sieci zwykłe i bezprzewodowe** > **Sieć komórkowa**. W sekcji ustawień karty SIM 1 lub 2 (jeżeli jest obsługiwana przez operatora sieci) możesz wykonywać te czynności:

- <sup>l</sup> **Włączanie obsługi LTE/4G**: Włącz opcję **LTE**. Przełącznik **LTE** może być niedostępny na urządzeniu ze względu na ustawienia operatora. Wskazuje to, że sieć LTE jest domyślnie włączona.
- <sup>l</sup> **Włączanie połączeń VoLTE**: Włącz opcję **Rozmowy VoLTE**.
- <sup>l</sup> **Włączanie funkcji Wi-Fi Calling**: Włącz opcję **WiFi Calling**.

Po ukończeniu konfigurowania ustawień wybierz kontakt, do którego chcesz zadzwonić  $\Box$ , aby

wykonać połączenie wideo. Podczas połączenia głosowego możesz też dotknąć ikony **na** na ekranie, aby przełączyć się na połączenie wideo.

# <span id="page-25-0"></span>**Aparat**

## **Dostosowywanie ustawień aparatu**

Otwórz aplikację **Aparat** i dotknij przycisku , aby uzyskać dostęp do ekranu **Ustawienia**. W tym miejscu można wykonać następujące operacje:

<sup>l</sup> **Dostosowywanie rozdzielczości aparatu**: Dotknij pozycji **Rozdzielczość** i wybierz wymaganą rozdzielczość.

Ta funkcja jest niedostępna w niektórych trybach.

- <sup>l</sup> **Włączenie znacznika lokalizacji**: Włącz opcję **Znacznik GPS**, aby oznaczać swoją lokalizację na zdjęciach.
- <sup>l</sup> **Dodawanie znaków wodnych**: Włącz opcję **Automatycznie dodawaj znaki wodne**, aby zezwolić urządzeniu na automatyczne dodawanie znaków wodnych do zdjęć i filmów.
- <sup>l</sup> **Wyłączenie dźwięku migawki**: Włącz opcję **Wycisz**.
- <sup>l</sup> **Automatyczne fotografowanie uśmiechu**: Włącz opcję **Wykrywaj uśmiechy**. Po włączeniu tej funkcji aparat będzie wykonywać zdjęcia automatycznie, gdy wykryje uśmiech w wizjerze.
- **· Zapisywanie zdjęć w formacie RAW**: Format RAW pozwala zarejestrować więcej szczegółów i

umożliwia wykonywanie przetwarzania końcowego. W trybie Pro wybierz kolejno  $\overline{\textcircled{\tiny{G}}}$  > **Rozdzielczość**, aby włączyć **Format RAW**. Po włączeniu tej funkcji zdjęcia będą zapisywane w formacie RAW oraz w formacie standardowym w specjalnym folderze w obszarze **Galeria**.

Zdjęcia w formacie RAW zajmują więcej miejsca w pamięci niż zdjęcia w formacie standardowym.

## **Używanie trybu niskiej przysłony do wyróżniania tematów zdjęć**

Zdjęcia wykonane w trybie niskiej przysłony charakteryzuje nieduża głębia ostrości. Powoduje to rozmycie tła, które pozwala na lepsze wyróżnienie fotografowanego obiektu.

**Wykonywanie zdjęcia w trybie niskiej przysłony**: Wybierz kolejno pozycje **Aparat** > **Przysłona**. Podczas robienia zdjęcia dotknij ekranu w celu wybrania punktu ogniskowej, a następnie

dotknij spustu migawki  $\mathbb O$  , aby zrobić zdiecie.

- $\bullet$  Aby uzyskać optymalne rezultaty, upewnij się, że temat znajduje się nie dalej niż 2 m od obiektywu.
	- Dotknij ikony  $\bullet$  i przeciągnij palcem w lewo lub w prawo na suwaku, aby dostosować poziom przysłony. Im mniejsza wartość przysłony, tym bardziej widoczny jest efekt rozmycia tła.

## <span id="page-26-0"></span>**Tryb profesjonalny**

#### **Używanie trybu profesjonalnego do wykonywania malowniczych zdjęć**

Chcesz wykonywać malownicze zdjęcia, które są interesujące i dynamiczne? W trybie profesjonalnym możesz wykonywać niepowtarzalne i spersonalizowane malownicze zdjęcia.

Wybierz kolejno **Aparat** > **Pro**, aby przejść do trybu profesjonalnego.

Wybieranie trybu pomiaru na podstawie tematu zdjęcia: Dotknij ikony **i wybierz tryb** pomiaru.

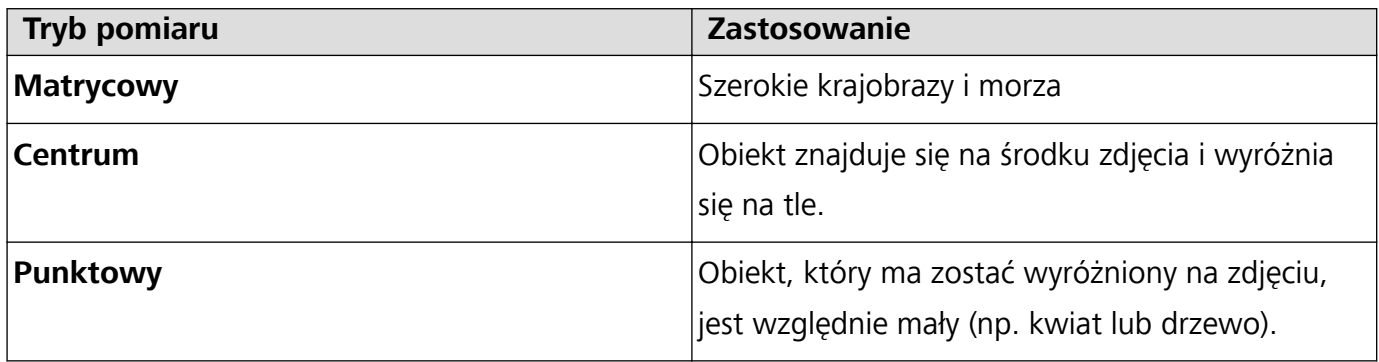

#### **Dostosowywanie jasności na podstawie środowiska wykonywania zdjęć**:

- **Dostosowywanie wartości ISO**: Dotknij ikony <sup>ISO</sup> i przeciągnij suwak ISO, aby wyregulować jego wartość.
	- W celu uniknięcia nadmiernych szumów zalecamy ustawienie wartości ISO mniejszej niż 400. Zalecana wartość ISO dla scen dziennych mieści się w zakresie od 100 do 200, a w przypadku scen nocnych wynosi około 400.
- **Regulowanie czasu otwarcia migawki**: Dotknij ikony S (czas otwarcia migawki) i przesuń suwak czasu otwarcia migawki na odpowiedni czas.
	- Zalecany czas otwarcia migawki dla scen statycznych (np. gór) wynosi między 1/80 a 1/125. W przypadku ruchomych obiektów (np. fal) powinien być krótszy. W celu uzyskania najlepszych rezultatów podczas wykonywania zdjęć ruchomych obiektów należy używać statywu.
- **Regulowanie kompensacji ekspozycji**: Dotknij ikony <sup>EV'</sup> i przeciągnij suwak EV do odpowiedniej wartości.

**Dostosowywanie automatycznego balansu bieli**: Dotknij ikony <sup>AWB</sup> i przeciągnij suwak AWB do odpowiedniej wartości.

- $\bullet$ • Podczas wykonywania zdięć w świetle słonecznym można wybrać ikonę  $\dot{\mathcal{X}}$ . W warunkach słabego oświetlenia można wybrać ikonę  $\frac{\| \mathbf{H} \|}{\| \mathbf{H} \|}$ .
	- Dotknij ikony  $\blacksquare$ , aby wyregulować temperaturę barwową. Aby nadać zdjęciu przytulny, nostalgiczny odcień, zwiększ wartość K. Aby nadać mu zimny, chłodny lub futurystyczny odcień, zmniejsz wartość K.

**Dostosowywanie AF na podstawie środowiska wykonywania zdjęć**: Dotknij ikony <sup>AF</sup> i przeciągnij suwak AF do odpowiedniej wartości.

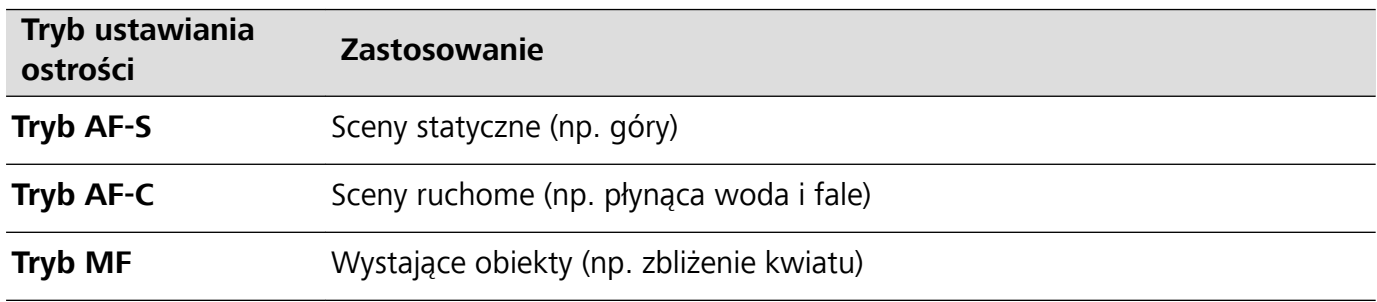

**Zapewnianie stabilności urządzenia podczas wykonywania zdjęcia**: Dotknij ikony <sup>{</sup><sup>3}</sup> i włącz opcję **Poziomowanie**. Po włączeniu tej funkcji w wizjerze zostaną wyświetlone dwie poziome linie pomocnicze. Gdy linia kropkowana pokrywa się z linią ciągłą, aparat jest wyrównany w poziomie.

**Zapisywanie zdjęć w formacie RAW**: Wybierz kolejno > **Rozdzielczość** i włącz opcję **Format RAW**. Po włączeniu tej funkcji zdjęcia wykonywane w trybie profesjonalnym będą zapisywane zarówno w formacie RAW, jak i standardowym formacie JPG.

- $\hat{i}$  W trybie profesjonalnym niektóre opcje mogą zostać zmodyfikowane po zmianie ustawienia.
	- Powyższe zalecane ustawienia mają tylko charakter informacyjny. Można je dostosować na podstawie rzeczywistych warunków, aby osiągnąć odpowiedni efekt.

#### **Wykonywanie portretów w trybie profesjonalnym**

Chcesz wykonywać profesjonalne portrety? Tryb profesjonalny umożliwia ustawienie konfiguracji aparatu pozwalającej na wykonywanie profesjonalnych portretów.

Otwórz aplikację **Aparat** > **Pro**.

**Wybieranie trybu pomiaru: e** lub **t**o zalecany tryb wykonywania portretów. Umieść tematy zdjęcia (na przykład twarze) w środku wizjera.

#### **Dostosowywanie jasności na podstawie środowiska, w którym wykonywane jest zdjęcie**

**· Dostosowywanie wartości ISO**: W celu uniknięcia nadmiernych szumów podczas wykonywania portretów zalecamy ustawienie mniejszego poziomu wartości ISO. Wartość ISO możesz dostosować na podstawie rzeczywistego środowiska wykonywania zdjęć.

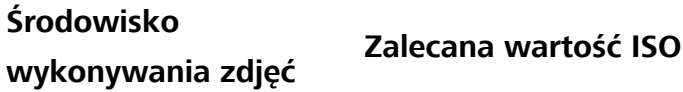

<span id="page-28-0"></span>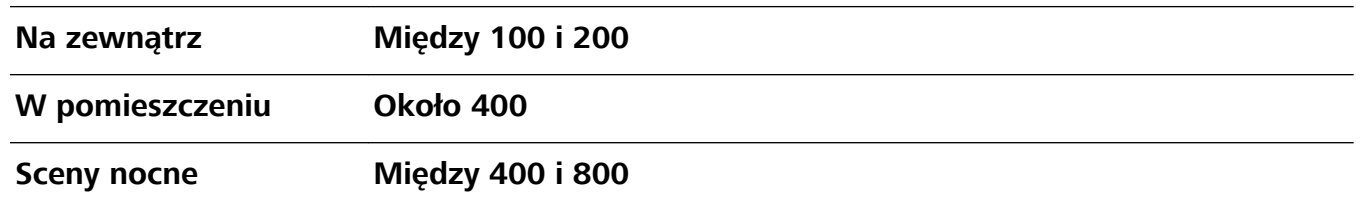

**· Dostosowywanie czasu otwarcia migawki**: Czas otwarcia migawki powinien być długi, gdy światło otoczenia jest słabe, a gdy światło otoczenia jest silne – krótki. Zalecany czas otwarcia migawki dla portretów statycznych to między 1/80 i 1/125. W przypadku robienia zdjęć ruchomych obiektów wybierz czas otwarcia migawki wynoszący 1/125 lub krótszy.

**· Regulowanie kompensacji ekspozycji**: Możesz zwiększyć kompensację ekspozycji, gdy światło padające na tematy lub tło jest słabe, lub ją zmniejszyć, gdy światła jest za dużo.

**Dostosowywanie automatycznego balansu bieli**: Automatyczny balans bieli należy wybrać zależnie od warunków oświetleniowych. Podczas wykonywania zdjęć w świetle słonecznym można

wybrać pozycie  $\frac{100}{100}$ . W warunkach słabego oświetlenia możesz wybrać pozycie  $\frac{100}{100}$ .

**Dostosowywanie ostrości**: Aby podczas wykonywania portretu lepiej wyróżnić podmiot, zalecamy ręczne sterowanie ostrością (MF). W wizjerze ustaw dotknięciem ostrość na elemencie (na przykład na twarzy), który chcesz wyróżnić.

- $\hat{v}$  W trybie profesjonalnym niektóre ustawienia mogą zostać zmienione po zmianie ustawienia. Można je dostosować na podstawie rzeczywistych potrzeb.
	- Powyższe zalecane ustawienia mają tylko charakter informacyjny. Można je dostosować na podstawie rzeczywistych warunków, aby osiągnąć żądany efekt.

## **Wykonywanie ruchomych zdjęć**

Spraw, aby Twoje zdjęcia były bardziej dynamiczne i interesujące, korzystając z funkcji ruchomych zdjęć.

Funkcja ruchomych zdjęć umożliwia nagrywanie sceny na około jedną sekundę przed naciśnięciem spustu migawki i po nim. Podczas przeglądania zdjęć w Galerii można wyświetlić zdjęcie statyczne lub odtworzyć ruchome zdjęcie dynamiczne z dźwiękiem.

**Wykonywanie ruchomych zdjęć**: Otwórz ekran **Aparat**, wybierz kolejno **Więcej** > **Ruchome**

**zdjęcie** i dotknij pozycji  $\heartsuit$ , aby wykonać ruchome zdjęcie.

**Wyświetlanie ruchomych zdjęć**: Ruchome zdjęcia są zapisywane w obszarze **Galeria** w formacie

JPG. Wybierz kolejno **Galeria > Albumy > Aparat**, dotknij zdjęć oznaczonych ikoną <sup>,</sup>

a następnie dotknij pozycji ina górze zdjęcia, aby zobaczyć efekt dynamiczny. Ruchome zdjęcie automatycznie zostanie zatrzymane po ukończeniu odtwarzania. Możesz także dotknąć ekranu, aby zatrzymać odtwarzanie.

Aparat

#### **Udostępnianie ruchomych zdjęć**: Wybierz kolejno **Galeria** > **Albumy** > **Aparat**, dotknij

ruchomego zdjęcia, które należy udostępnić, a następnie dotknij pozycji  $\stackrel{0}{\sim}$ , aby wybrać metodę udostępniania.

Ruchome zdjęcia można udostępniać bezpośrednio za pośrednictwem sieci Wi-Fi, Bluetooth, Huawei Share i innych funkcji. Urządzeniem odbierającym musi być urządzenie Huawei, które obsługuje wykonywanie ruchomych zdjęć. W przeciwnym razie nie będzie można odtworzyć efektu. Ruchome zdjęcia wysłane do aplikacji innych producentów lub niezgodnych urządzeń będą wyświetlane jako zdjęcia statyczne.

# <span id="page-30-0"></span>**Galeria**

## **Organizowanie albumów**

**Dodawanie albumu**: Na karcie **Albumy** dotknij opcji **Dodaj album**, nazwij album, a następnie dotknij opcji OK. Wybierz zdjęcia lub filmy, który chcesz dodać.

**Przenoszenie zdjęć i filmów**: Przenieś zdjęcia i filmy z różnych albumów do jednego albumu, aby ułatwić zarządzanie i przeglądanie. Dotknij i przytrzymaj zdjęcie lub film do przeniesienia, aż zostanie

wyświetlona opcja  $\vee$ , a następnie wybierz wszystkie zdjęcia i filmy, które chcesz przenieść. Dotknij

opcii  $\left[\bigcirc\right]$ , aby wybrać odpowiedni album. Przeniesione elementy nie będą już dostępne w oryginalnych albumach.

**Dodawanie zdjęć i filmów do ulubionych**: Dodaj zdjęcia i filmy do ulubionych, aby ułatwić ich wyświetlanie. Otwórz zdjęcie lub film w celu dodania do albumu **Moje ulubione**, a następnie dotknij

opcji  $\heartsuit$ . Ulubione zdjęcia i filmy pozostaną w oryginalnych albumach, a ich miniatury zostaną oznaczone ikoną  $\heartsuit$ .

**Usuwanie zdjęć i filmów**: Dotknij i przytrzymaj zdjęcie lub album, aż zostanie wyświetlona ikona

 $\blacktriangleright$  . Wybierz elementy, które należy usunąć, a następnie wybierz kolejno  $\Box$  > **Usuń**. Usunięte zdjęcia i filmy pozostaną przez pewien czas w albumie **Ostatnio usunięte**, zanim zostaną trwale usunięte. Liczba dni do usunięcia jest wskazywana na zdjęciach. Aby ręcznie usunąć trwale zdjęcie lub

film, dotknij i przytrzymaj odpowiednią miniaturę, a następnie wybierz kolejno  $\overline{11}$  > **Usuń**.

**Odzyskiwanie usunietych zdięć lub filmów**: W albumie **Ostatnio usunięte** dotknij i przytrzymaj

zdjęcie lub film, aż zostanie wyświetlona ikona X. Wybierz elementy, które chcesz odzyskać, a

następnie dotknij pozycji  $\circled{D}$ , aby przywrócić je do oryginalnych albumów. Jeśli oryginalny album został usunięty, zostanie utworzony nowy album.

# <span id="page-31-0"></span>**Optymalizator**

## **Zarządzanie komórkową transmisją danych**

Zarządzając komórkową transmisją danych, możesz uniknąć dodatkowych opłat.

Otwórz ekran **Optymalizator** i dotknij opcji **Wykorzystanie transmisji danych**, aby wyświetlić statystyki użycia danych lub włączyć opcję **Inteligentne oszczędzanie transmisji danych**.

- **· Zużycie transmisji danych w tym miesiącu**: sprawdzanie zużycia danych przez poszczególne aplikacje.
- <sup>l</sup> **Aplikacje sieciowe**: zarządzanie uprawnieniami dostępu do Internetu dla poszczególnych aplikacji.
- **· Inteligentne oszczedzanie transmisii danych**: właczenie funkcii Oszczedzanie transmisii danych i wybranie aplikacji, które mogą korzystać z komórkowej transmisji danych podczas pracy w tle.

## **Korzystanie z funkcji automatycznego uruchamiania w celu zapobiegania niepożądanemu działaniu aplikacji**

Martwisz się, że w tle działają niewidoczne aplikacje innych producentów, zużywając zasoby systemowe i duże ilości energii? Skorzystaj z funkcji automatycznego uruchamiania, aby zidentyfikować niepożądane działania aplikacji i zapobiegać im.

Otwórz aplikację **Optymalizator** i dotknij opcji > **Uruchamianie aplikacji**, aby móc wykonać następujące czynności:

- <sup>l</sup> **Automatyczne zarządzanie aplikacjami**: Włącz funkcję **Automatyczne zarządzanie wszystkimi** lub ustaw przełączniki poszczególnych aplikacji. System automatycznie przeanalizuje zużycie zasobów przez aplikacje, uniemożliwiając ich uruchamianie w sposób automatyczny, wtórny lub w tle.
- <sup>l</sup> **Ręczne zarządzanie aplikacjami**: Jeśli nie włączono funkcji **Automatyczne zarządzanie wszystkimi**, dotknij przełącznika żądanej aplikacji i włącz lub wyłącz automatyczne uruchamianie, uruchamianie pośrednie lub uruchamianie w tle.
- **Wyświetlanie rekordów uruchamiania**: Dotknij ikony  $\cdot$  > **Rejestry uruchamiania**, aby wyświetlić szczegółową historię uruchamiania dowolnej aplikacji.

# <span id="page-32-0"></span>**Kalendarz**

## **Obsługa Kalendarza**

Chcesz zapanować nad dniem pełnym zajęć? Zaplanuj swoje codzienne czynności przy użyciu aplikacji **Kalendarz** na urządzeniu Huawei.

**Tworzenie zdarzenia**: Otwórz aplikację **Kalendarz**, dotknij ikony  $+$  i wprowadź informacje dotyczące zdarzenia, w tym tytuł, lokalizację oraz godzinę rozpoczęcia i zakończenia. Przejdź do obszaru **Dodaj przypomnienie**, aby dodać przypomnienie do zdarzenia, a następnie dotknij ikony  $\sqrt{ }$ 

**Wyszukiwanie zdarzeń**: Na stronie **Kalendarz** dotknij ikony  $\mathbb{Q}$  i wprowadź słowa kluczowe związane ze zdarzeniem, np. tytuł lub lokalizację.

**Konfigurowanie Kalendarza**: Na stronie **Kalendarz** przejdź do obszaru  $\equiv$  > Ustawienia, aby dostosować sposób wyświetlania kalendarza i przypomnień.

**Sprawdzanie dokładnej lokalizacji celu podróży**: Otwórz ekran **Kalendarz**. W widoku lub harmonogramie dotknij zdarzenia, którego dotyczy ustawiony cel podróży, aby wyświetlić dokładne dane lokalizacyjne.

**Prognoza pogody**: Otwórz ekran **Kalendarz** i dotknij zdarzenia w widoku lub harmonogramie, aby wyświetlić prognozę pogody na dany dzień.

**Sprawdzanie informacji o uczestnikach spotkań**: Otwórz ekran <sup>31</sup> Kalendarz i dotknij powiadomienia o konferencji, aby wyświetlić informacje o jej uczestnikach.

# <span id="page-33-0"></span>**Narzędzia użytkowe**

## **Sprawdzanie czasu korzystania z urządzenia**

Usługa Higiena cyfrowa pozwala sprawdzać czas używania aplikacji oraz ułatwia zarządzanie czasem korzystania z urządzenia, promując dążenie do wypracowania zdrowych nawyków w tym zakresie.

Aby sprawdzić informacje dotyczące używania urządzenia, otwórz ekran **Ustawienia** i wybierz kolejno **Higiena cyfrowa** > **Więcej**.

**Sprawdzanie dzisiejszego korzystania z urządzenia:** Po dotknięciu opcji **Dzisiaj** możesz sprawdzić następujące wartości: **Czas korzystania**, **Użycie aplikacji**, **Liczba odblokowań**. **Sprawdzanie korzystania z urządzenia przez ostatnie siedem dni:** Po dotknięciu opcji **Ostatnich siedem dni** możesz sprawdzić następujące wartości: **Czas korzystania**, **Użycie aplikacji**, **Liczba odblokowań**.

## **Używanie aplikacji Dyktafon do nagrywania notatek dźwiękowych**

Czy zdarza Ci się nie nadążać z zapisywaniem ważnych informacji podczas spotkania? Chcesz uporządkować stos notatek z wywiadu lub wykładu? Dyktafon umożliwia nagrywanie plików dźwiękowych, które później można wygodnie odtwarzać.

Otwórz **Dyktafon** i dotknij opcji  $\odot$ , aby uruchomić nagrywanie. Podczas nagrywania możesz dodawać znaczniki w ważnych momentach. Dotknij opcji  $\textcircled{\tiny{}}$ , aby zakończyć nagrywanie i zapisać

plik dźwiękowy.

Po ukończeniu nagrywania można wykonać następujące czynności:

- <sup>l</sup> **Odtwarzanie nagrania od znacznika**: Na liście plików nagrań dotknij nagrania, aby przejść do ekranu odtwarzania. Na ekranie odtwarzania możesz dotknąć wcześniej dodanego znacznika i odtworzyć nagranie od tego momentu.
- **· Zarządzanie nagraniami**: Dotknij nagrania i przytrzymaj je, aby otworzyć opcje takie jak udostępnianie i usuwanie nagrania.
- Na liście plików z nagraniami dotknij pliku i przytrzymaj go, a następnie dotknij opcji > **Szczegóły**, aby wyświetlić lokalizację tego pliku.

## **Resetowanie urządzenia**

Jeśli urządzenie zaczyna działać wolniej ze względu na nagromadzenie się przez długi czas plików pamięci podręcznej i pozostałych plików, możesz zresetować urządzenie, aby całkowicie wymazać te pliki i przywrócić pierwotne ustawienia konfiguracyjne.

**Resetowanie ustawień sieciowych**: ta opcja przywraca ustawienia sieci Wi-Fi, sieci komórkowej transmisji danych i ustawienia Bluetooth, w tym ustawienia tetheringu hotspotu i informacje o parowaniu Bluetooth. Nie zmienia ona innych ustawień na urządzeniu ani nie usuwa innych danych lub plików.

Otwórz ekran **Ustawienia**, wybierz kolejno opcje **System** > **Resetowanie** > **Zresetuj ustawienia sieciowe**, dotknij opcji **Zresetuj ustawienia sieciowe**, a następnie wykonaj instrukcje ekranowe, aby zresetować ustawienia.

**Przywracanie wszystkich ustawień**: ta opcja przywraca początkowe ustawienia sieciowe oraz dane odcisku palca, dane rysów twarzy i hasło ekranu blokady urządzenia. Nie resetuje ona ustawień funkcji Znajdź mój Telefon, ID HUAWEI ani nie usuwa danych i plików.

Otwórz ekran **Ustawienia**, wybierz kolejno opcje **System** > **Resetowanie** > **Wyzeruj wszystkie ustawienia**, dotknij opcji **Wyzeruj wszystkie ustawienia**, a następnie wykonaj instrukcje ekranowe, aby zresetować ustawienia.

**Przywracanie ustawień fabrycznych**: ta opcja powoduje usunięcie wszystkich danych z pamięci urządzenia, w tym ustawień konta, ustawień systemu, danych aplikacji, zainstalowanych aplikacji, muzyki, obrazów i dokumentów, oraz przywrócenie ustawień fabrycznych urządzenia. Przed przywróceniem ustawień fabrycznych urządzenia należy wykonać kopię zapasową danych.

Otwórz ekran **Ustawienia**, wybierz kolejno opcje **System** > **Resetowanie** > **Zresetuj telefon**, dotknij opcji **Resetuj telefon**, wprowadź hasło blokady ekranu (jeśli zostało ustawione), a następnie wykonaj instrukcje ekranowe, aby zresetować ustawienia.

# <span id="page-35-0"></span>**Huawei i wielu użytkowników**

## Konfigurowanie i korzystanie z wielu kont **użytkowników**

Chcesz korzystać z więcej niż jednego konta użytkownika na swoim urządzeniu, aby oddzielić dane służbowe i prywatne? Możesz dodać wiele kont użytkowników na urządzeniu i przełączać się między nimi pojedynczym dotknięciem.

#### **Dodawanie użytkowników lub gości**

Możesz dodać maksymalnie trzech użytkowników i jednego gościa.

**Dodawanie użytkownika**: Dotknij opcji **Ustawienia** i przejdź do **Użytkownicy i konta** > **Użytkownicy**. Dotknij opcji **Dodaj użytkownika**, wprowadź nazwę użytkownika i dotknij opcji **DODAJ**. Po dodaniu nowego użytkownika możesz przełączyć się na jego konto i skonfigurować ustawienia, wykonując instrukcje ekranowe.

**Dodawanie gościa**: Dotknij opcji **Ustawienia** i przejdź do **Użytkownicy i konta** > **Użytkownicy**. Dotknij opcji **Dodaj gościa** > **DODAJ**, aby utworzyć gościa.

Ustawianie nazwy konta użytkownika i obrazu profilowego: Po dodaniu użytkownika możesz ustawić nazwę i obraz profilowy jego konta. Aby to zrobić, przełącz się na konto odpowiedniego

użytkownika i dotknij opcji . Wykonaj instrukcje ekranowe, aby zmienić nazwę użytkownika i obraz profilowy.

**Zezwalanie użytkownikowi na wykonywanie połączeń, wysyłanie wiadomości i udostępnianie rejestru połączeń**: Po przełączeniu na inny tryb użytkownika można nadal korzystać z podstawowych funkcji połączeń. Nowo dodany użytkownik może wykonywać połączenia, wysyłać wiadomości oraz udostępniać rejestr połączeń właścicielowi. Gość może wykonywać połączenia oraz udostępniać rejestr połączeń właścicielowi. Aby to zrobić, zaloguj się na konto właściciela i dotknij

opcji **Ustawienia**, a następnie przejdź do **Użytkownicy i konta** > **Użytkownicy**. Wybierz odpowiedniego użytkownika i dotknij opcji **Zezwalaj na połączenia, wiadomości i udostępnianie historii komunikacji**.

#### **Usuwanie użytkowników lub gości**

Aby usunąć użytkownika, wybierz jedną z następujących metod:

<sup>l</sup> Zaloguj się na konto właściciela i dotknij opcji **Ustawienia**, a następnie przejdź do **Użytkownicy i konta** > **Użytkownicy**. Wybierz odpowiedniego użytkownika i dotknij opcji **Usuń użytkownika** > **Usuń**.

<sup>l</sup> Zaloguj się na konto właściciela i przeciągnij palcem w dół od paska stanu, a następnie przejdź do

opcji > **Więcej ustawień**. Wybierz odpowiedniego użytkownika i dotknij opcji **Usuń użytkownika** > **Usuń**.

Aby usunąć gościa, dotknij opcji **Ustawienia**. Przejdź do **Użytkownicy i konta** > **Użytkownicy** i dotknij opcji **Gość** > **Usuń konto gościa** > **USUŃ**.

#### **Przełączanie między trybami konta właściciela, użytkownika i gościa**

Wybierz jedną z poniższych metod, aby przełączyć się między trybami konta właściciela, użytkownika i gościa:

- Przeciągnij palcem w dół od paska stanu i dotknij opcji . Następnie dotknij obrazu profilowego wybranego użytkownika.
- <sup>l</sup> Dotknij opcji **Ustawienia** i przejdź do **Użytkownicy i konta** > **Użytkownicy**. Następnie dotknij nazwy lub obrazu profilowego wybranego użytkownika.
- Przy przełączaniu z innego użytkownika na właściciela pojawi się prośba o podanie hasła w celu odblokowania ekranu.

# <span id="page-37-0"></span>**Połączenie z urządzeniem**

## **Udostępnianie danych przy użyciu Bluetooth**

Po nawiązaniu połączenia Bluetooth między Telefonem a innym urządzeniem możesz udostępniać dane, importować i eksportować kontakty oraz skonfigurować tethering połączenia z Internetem.

**Wysyłanie plików przez Bluetooth**: Upewnij się, że Telefon znajduje się w zasięgu Bluetooth drugiego urządzenia (10 m). Możesz następnie ustanowić połączenie Bluetooth i udostępniać pliki multimedialne, strony internetowe, kontakty, dokumenty i aplikacje między urządzeniami. Otwórz

aplikację **Pliki**, dotknij pliku, który chcesz wysłać, i przytrzymaj go, a następnie wybierz kolejno opcje **Więcej** > **Udostępnij** > **Bluetooth**. Wykonaj instrukcje ekranowe, aby włączyć obsługę Bluetooth. Gdy drugie urządzenie zostanie wykryte (obsługa Bluetooth musi być włączona, a urządzenie musi być widoczne), dotknij nazwy urządzenia, aby ustanowić połączenie i rozpocząć wysyłanie plików.

**Odbieranie plików przez Bluetooth**: Na ekranie głównym przeciągnij palcem w dół od paska stanu,

otwórz panel skrótów, a następnie dotknij opcji  $\overrightarrow{B}$ , aby włączyć obsługę Bluetooth. Dotknij opcji **Akceptuj** w powiadomieniu o transferze plików, aby rozpocząć odbieranie plików. Odebrane pliki są domyślnie zapisywane w folderze **bluetooth** w sekcji **Pliki**.

**Importowanie i eksportowanie kontaktów przez Bluetooth**: Otwórz aplikację **Kontakty** i

wybierz kolejno opcje > **Ustawienia** > **Importowanie/eksportowanie**, aby móc wykonać następujące czynności:

- **· Importowanie kontaktów**: Dotknij opcji **Importuj przez Bluetooth** i postępuj zgodnie z instrukcjami ekranowymi, aby ustanowić połączenie Bluetooth z drugim urządzeniem. Kontakty z drugiego urządzenia zostaną automatycznie zaimportowane na Telefon.
- **· Eksportowanie kontaktów**: Dotknij opcji **Udostępnianie kontaktów**, wybierz kontakty, które chcesz udostępnić, dotknij opcji , a następnie wybierz opcję **Bluetooth**. Postępuj zgodnie z instrukcjami ekranowymi, aby ustanowić połączenie Bluetooth z drugim urządzeniem. Wybrane kontakty zostaną automatycznie wyeksportowane z Telefonu na drugie urządzenie.

### **NFC**

#### **Wprowadzenie do technologii NFC**

NFC (Near Field Communication) to technologia komunikacji bezprzewodowej na krótkich odległościach. Bezstykowa komunikacja NFC umożliwia przesyłanie danych między dwoma urządzeniami w czasie rzeczywistym, gdy te urządzenia znajdują się w odległości 10 cm od siebie. Oprócz przenoszenia danych technologia NFC umożliwia udostępnianie aplikacji, doładowanie kart miejskich, sprawdzanie salda i wykonywanie płatności.

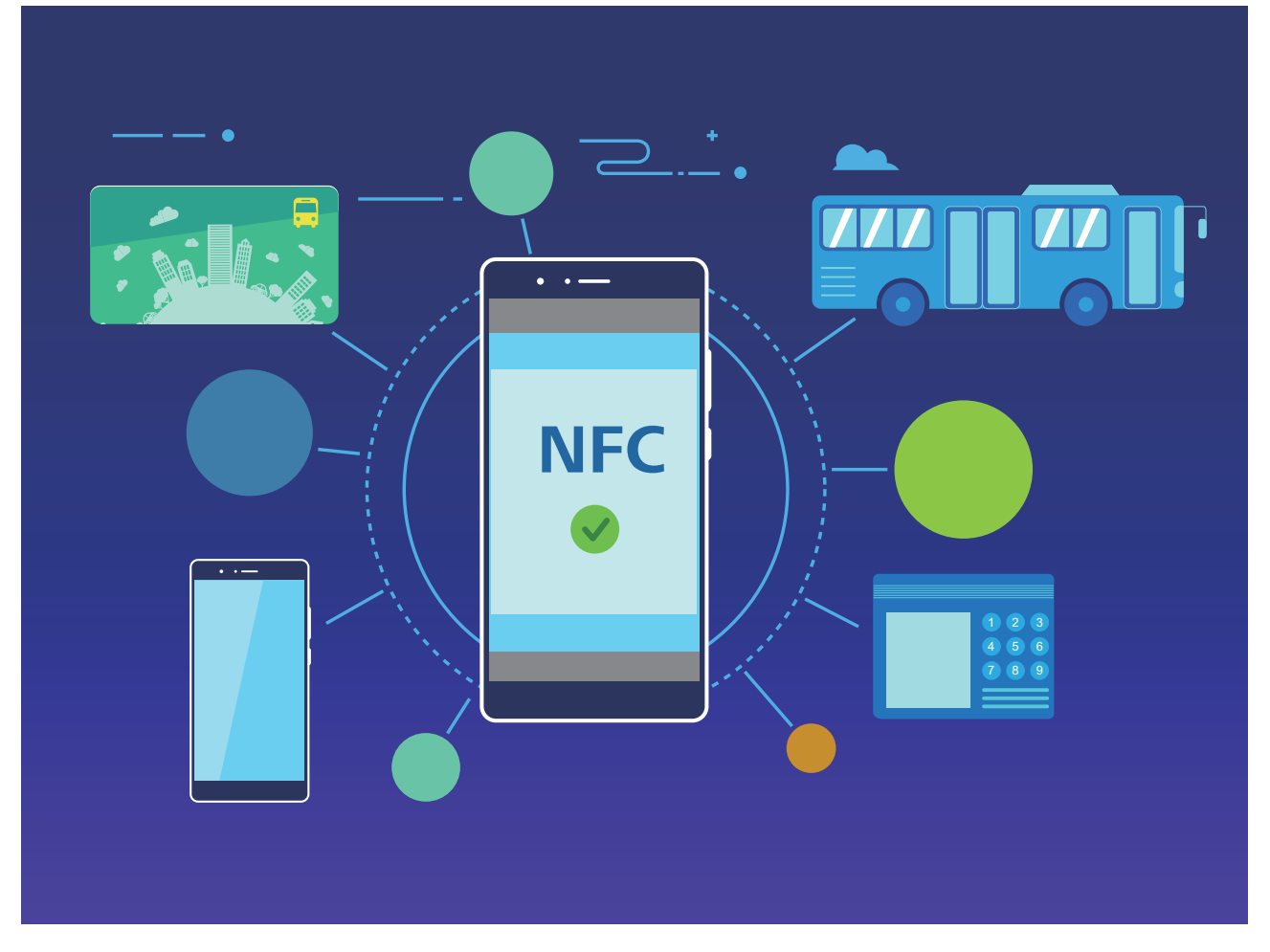

Technologia NFC może być używana w wielu zastosowaniach o różnych wymaganiach i za pomocą różnych metod.

**Tryb punkt-punkt**: Przesyłanie danych między dwoma urządzeniami z funkcją NFC w niewielkiej odległości od siebie. Nie jest wymagane parowanie, a nawiązywane połączenie jest bezpieczniejsze.

- <sup>l</sup> Oba urządzenia muszą obsługiwać funkcję NFC.
	- W trakcie przesyłania danych urządzenia powinny znajdować się w odległości do 10 cm od siebie.
	- <sup>l</sup> Podczas korzystania z funkcji NFC ekran musi być włączony i odblokowany.

#### **Sytuacje**

- <sup>l</sup> Przesyłanie plików (takich jak obrazy, aplikacje i kontakty).
- Szybkie nawiązywanie połączenia między urządzeniami (np. parowanie Bluetooth lub udostępnianie hotspotu).

**Tryb odczytu/zapisu**: obsługuje odczyt i zapis plakietek NFC.

- $\bullet$  Karty i produkty muszą obsługiwać odczyt i zapis plakietek NFC.
	- **·** Tryb Odczyt i zapis/P2P musi być włączony na ekranie ustawień NFC, jeśli jest dostępny. Ta funkcja może różnić się w zależności od operatora.

#### **Sytuacje**

- · Użycie aplikacji w celu doładowania fizycznych i emulowanych kart miejskich oraz sprawdzania salda.
- <sup>l</sup> Sprawdzanie informacji o produktach umieszczonych w plakietkach NFC.

**Tryb emulacji karty**: urządzenie może działać jako inteligentna karta, zapewniając obsługę mobilnych biletów transportu miejskiego, płatności mobilnych i otwierania drzwi.

- <sup>l</sup> **Emulacja karty SIM**: skontaktuj się najpierw z operatorem sieci komórkowej w celu uzyskania karty SIM obsługującej funkcję NFC.
	- <sup>l</sup> **Emulacja eSE**:
		- **Karty bankowe z obsługą usługi Huawei Pay**: aby wykonywać płatności QuickPass na terminalu płatniczym z funkcją QuickPass, dodaj do usługi Huawei Pay kartę bankową z obsługą funkcji QuickPass.
		- **Karty miejskie z obsługą usługi Huawei Pay**: do usługi Huawei Pay należy dodać wirtualną kartę miejską.
	- **Emulacja HCE**: na przykład UnionPay Cloud QuickPass. Najpierw pobierz aplikację dla swojej karty bankowej i powiąż kartę z aplikacją. Aby uzyskać szczegółowe informacje, skontaktuj się z centrum obsługi klienta swojego banku. Następnie włącz funkcję NFC i ustaw określoną aplikację do obsługi bankowości jako domyślną aplikację płatniczą dla funkcji NFC przy włączonym i odblokowanym ekranie. Aby wykonywać płatności Cloud QuickPass, Twoja karta i terminal płatniczy muszą obsługiwać funkcję QuickPass.

#### **Sytuacje**

- **Emulacja karty SIM**: umożliwia użycie dostarczonej przez operatora karty SIM jako karty miejskiej.
- **Emulacja eSE**: umożliwia użycie wbudowanego elementu zabezpieczającego NFC do obsługi płatności (takich jak Huawei Pay).
- <sup>l</sup> **Emulacja HCE**: umożliwia użycie urządzenia jako karty bankowej z funkcją QuickPass przez powiązanie urządzenia z fizyczną kartą bankową w aplikacji do obsługi bankowości.

#### **Używanie funkcji NFC do szybkiego udostępniania danych**

Funkcja NFC umożliwia szybkie udostępnianie danych między dwoma urządzeniami bez konieczności parowania. Aby szybko przenosić pliki i inne dane między dwoma urządzeniami obsługującymi funkcję NFC, po prostu zbliż do siebie obszary wykrywania NFC obu urządzeń.

<span id="page-40-0"></span>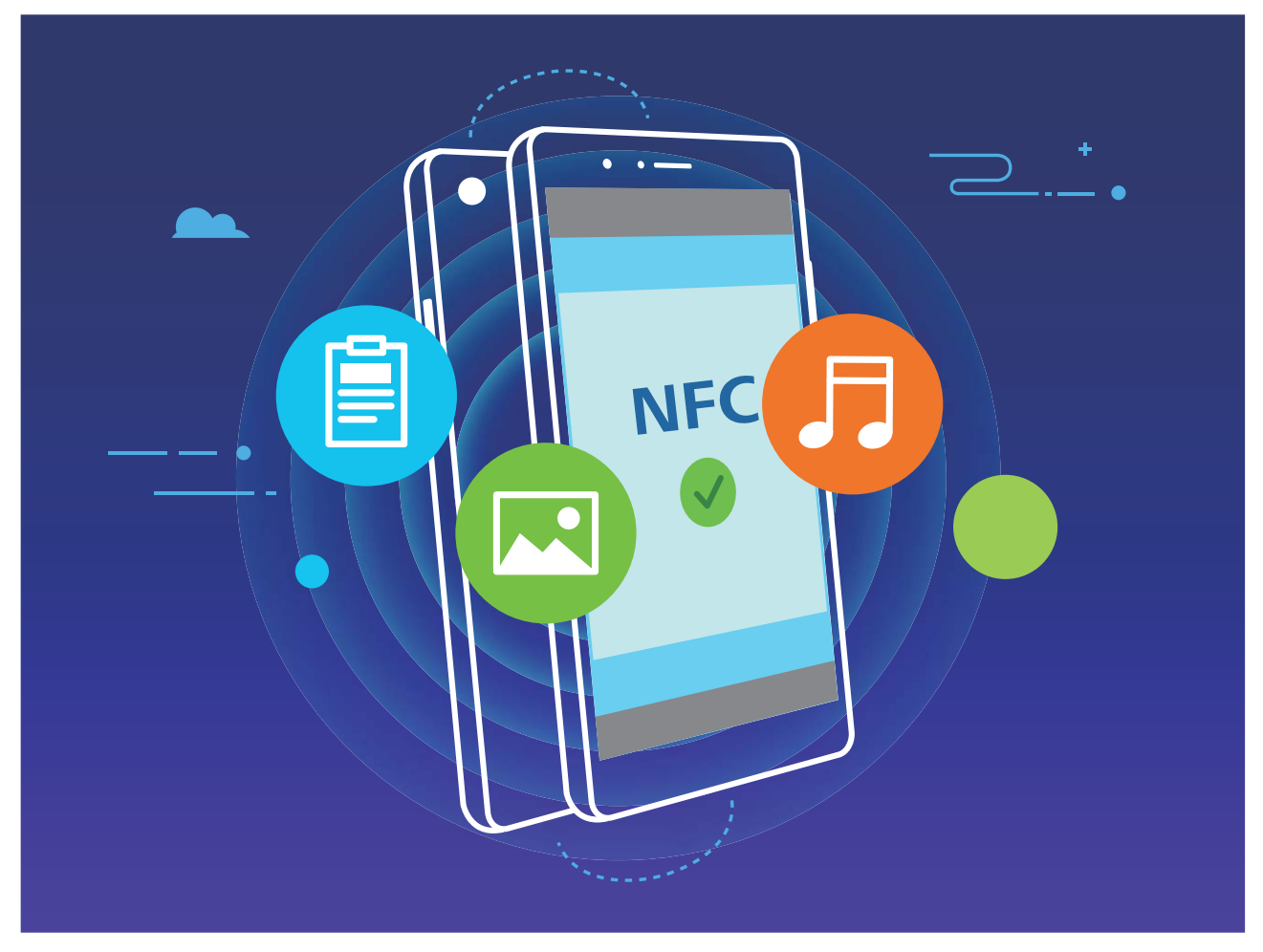

**Używanie funkcji NFC do wysyłania danych**: Otwórz ekran **Ustawienia**, następnie dotknij pozycji **Połączenie z urządzeniem** i włącz opcje **NFC** oraz **Huawei Beam**. Wybierz pliki do wysłania i dotknij pozycji **Udostępnij** > **Huawei Beam**. Urządzenie powinno być odblokowane, a ekran włączony. Zbliż do siebie obszary wykrywania NFC obu urządzeń. Po ustanowieniu połączenia urządzenie wysyłające odtworzy dźwięk, a ekran udostępniania zostanie zminimalizowany. Dotknij ekranu urządzenia wysyłającego, aby rozpocząć wysyłanie plików.

**Odbieranie plików przy użyciu funkcji NFC**: Otwórz ekran **Ustawienia**, następnie dotknij pozycji **Połączenie z urządzeniem** i włącz opcje **NFC** oraz **Huawei Beam**. Urządzenie powinno być odblokowane, a ekran włączony. Zbliż do siebie obszary wykrywania NFC obu urządzeń. Po ustanowieniu połączenia urządzenie wysyłające odtworzy dźwięk. Gdy usłyszysz ten dźwięk, poczekaj na ukończenie przesyłania plików. Odebrane pliki są domyślnie zapisywane w folderze **Beam** aplikacji **Pliki**.

Jeśli ekran NFC zawiera przełącznik **Odczyt i zapis/P2P**, należy upewnić się, że jest on włączony. Funkcje mogą różnić się w zależności od operatora.

## **Przenoszenie danych między urządzeniem i**

### **komputerem**

Aby przenieść dane, połącz Telefon z komputerem przy użyciu kabla USB.

**Wybieranie trybu połączenia USB**

Połącz Telefon z komputerem przy użyciu kabla USB, a następnie wybierz domyślną metodę połączenia. Podłączając kabel USB do komputera, możesz przenosić zdjęcia i filmy między urządzeniem i komputerem lub ładować urządzenie.

Przeciągnij palcem w dół od paska stanu, aby otworzyć panel powiadomień, następnie dotknij pozycji **Ustawienia** > **Dotknij, aby zobaczyć więcej opcji** i wybierz metodę podłączenia urządzenia do komputera.

- **· Przenoszenia zdjęć**: Przenoszenie zdjęć między urządzeniem i komputerem.
- **Przenoszenia plików**: Przenoszenie plików między urządzeniem i komputerem.
- **Tylko ładowania**: Ładowanie urządzenia tylko przy użyciu kabla USB.
- **· Wprowadzania danych MIDI**: Telefon służy jako urządzenie wejściowe MIDI i pozwala odtwarzać muzykę na komputerze.

#### **Przenoszenie danych przez port USB**

Po połączeniu urządzenia z urządzeniem przy użyciu kabla USB można przenosić dane i wykonywać inne zadania.

- **· Przenoszenia plików**: Media Transfer Protocol (MTP) to typ protokołu transmisji plików multimedialnych. Przy użyciu tej metody można przenosić pliki między urządzeniem i komputerem. Najpierw zainstaluj na komputerze program Windows Media Player 11 lub nowszy. Przeciągnij palcem z paska stanu w dół, aby otworzyć panel powiadomień, a następnie jako metodę połączenia USB ustaw **Przenoszenia plików**. Niezbędne sterowniki zostaną zainstalowane automatycznie. Po ukończeniu instalacji na komputerze kliknij nową ikonę dysku o nazwie Telefon, aby wyświetlić pliki na urządzeniu. Przy użyciu programu Windows Media Player możesz przeglądać pliki multimedialne na urządzeniu.
- **Przenoszenie zdjęć**: Picture Transfer Protocol (PTP) to protokół umożliwiający przenoszenie zdjęć. Przy użyciu tej metody połączenia można przenosić i udostępniać pliki między urządzeniem i komputerem.

Przeciągnij palcem z paska stanu w dół, aby otworzyć panel powiadomień, a następnie jako metodę połączenia USB ustaw **Przenoszenia zdjęć**. Niezbędne sterowniki zostaną zainstalowane automatycznie. Po ukończeniu instalacji na komputerze kliknij nową ikonę dysku o nazwie Telefon, aby wyświetlić zdjęcia na urządzeniu.

**Przenoszenie danych MIDI na Telefon**: MIDI (Musical Instrument Digital Interface) to standardowy format audio używany w branży. Jest on przeznaczony dla kompozytorów muzyki i stworzony przez producentów instrumentów muzycznych.

Przeciągnij palcem z paska stanu w dół, aby otworzyć panel powiadomień, a następnie jako metodę połączenia USB ustaw **Wprowadzania danych MIDI**. Przy użyciu urządzenia możesz odbierać i przetwarzać komunikaty MIDI przesyłane przez inne urządzenia.

### <span id="page-42-0"></span>**Huawei Share**

#### **Używanie funkcji Huawei Share do szybkiego udostępniania plików między urządzeniami Huawei**

Funkcja Huawei Share pozwala na szybkie przenoszenie zdjęć, filmów i innych plików między urządzeniami Huawei. Dzięki łączności Bluetooth funkcja Huawei Share wykrywa pobliskie urządzenia Huawei i pozwala na szybkie przenoszenie plików między nimi za pomocą połączenia Wi-Fi Direct (bez potrzeby używania komórkowej transmisji danych).

Funkcja Huawei Share do przesyłania danych wykorzystuje połączenia Wi-Fi i Bluetooth. Po jej włączeniu moduły Wi-Fi i Bluetooth w urządzeniu są włączane automatycznie.

**Przesyłanie plików za pomocą funkcji Huawei Share**: Wybierz pliki, które chcesz udostępnić i dotknij pozycji **Udostępnij**. Aby przesłać pliki, wybierz urządzenie odbierające z listy pobliskich urządzeń i potwierdź.

**Odbieranie plików za pomocą funkcji Huawei Share**: Przeciągnij palcem w dół od paska stanu,

aby otworzyć panel powiadomień, a następnie dotknij pozycji <sup>((\*))</sup>, aby włączyć funkcję Huawei Share. Po wyświetleniu powiadomienia o przesyłaniu plików dotknij pozycji **AKCEPTUJ**. Odbierane pliki są domyślnie zapisywane w folderze **Huawei Share** aplikacji **Pliki**.

Potwierdzenie nie jest wymagane, jeśli na dwóch urządzeniach Huawei zalogowano się przy użyciu tego samego identyfikatora HUAWEI.

#### **Przesyłanie plików między urządzeniem a komputerem przy użyciu funkcji Huawei Share**

Chcesz szybko przesyłać zdjęcia i filmy z urządzenia na komputer (komputer PC z systemem Windows lub komputer Mac)? Funkcja Huawei Share sprawia, że jest to prostsze niż kiedykolwiek wcześniej, a kabel USB nie jest wymagany.

#### **Z urządzenia na komputer PC z systemem Windows**

- **1** Aby rozpocząć, upewnij się, że urządzenie jest podłączone do tej samej sieci (np. do tej samej sieci Wi-Fi) co komputer.
- **2** Otwórz ekran **Ustawienia** na urządzeniu, wybierz kolejno **Połączenie z urządzeniem** > **Huawei Share**, a następnie włącz opcje **Huawei Share** i **Udostępnianie komputerom**.
- **3** Na tym samym ekranie sprawdź i zapisz pole **Nazwa wyświetlana na komputerach**, a następnie dotknij opcji Weryfikacja na komputerze, aby wyświetlić i zapisać nazwę użytkownika i hasło.
- **4** Na komputerze PC z systemem Windows wybierz kolejno **Computer** > **Network**, kliknij dwukrotnie pozycję **Nazwa wyświetlana na komputerach**, a następnie wprowadź nazwę użytkownika i hasło, które zapisano w poprzednim kroku. Na komputerze zostaną wyświetlone foldery Pamięć wewnętrzna lub Albumy.
	- Zawartość tych folderów nie jest automatycznie zapisywana na komputerze PC z systemem Windows, ale można uzyskać dostęp do tej zawartości, skopiować ją i zapisać lokalnie na komputerze zgodnie z potrzebami.

**5** Można również edytować pliki lub zdjęcia w folderach Pamięć wewnętrzna lub Albumy na komputerze PC z systemem Windows, a zmiany zostaną automatycznie zsynchronizowane z urządzeniem. Analogicznie, jeśli zmodyfikujesz jakieś pliki lub zdjęcia na urządzeniu, zmiany zostaną również zsynchronizowane z komputerem.

#### **Z urządzenia na komputer Mac**

- **1** Aby rozpocząć, upewnij się, że urządzenie jest podłączone do tej samej sieci (np. do tej samej sieci Wi-Fi) co komputer.
- **2** Otwórz ekran **Ustawienia** na urządzeniu, wybierz kolejno **Połączenie z urządzeniem** > **Huawei Share**, a następnie włącz opcje **Huawei Share** i **Udostępnianie komputerom**.
- **3** Na tym samym ekranie sprawdź i zapisz pole **Nazwa wyświetlana na komputerach**, a następnie dotknij opcji Weryfikacja na komputerze, aby wyświetlić i zapisać nazwę użytkownika i hasło.
- **4** Na komputerze Mac wybierz kolejno **Finder** > **Go to** > **Network**, kliknij dwukrotnie pozycję **Nazwa wyświetlana na komputerach**, wybierz opcję zapisania konta użytkownika, a następnie wprowadź nazwę użytkownika i hasło, które zapisano w poprzednim kroku. Na komputerze Mac zostaną wyświetlone foldery Pamięć wewnętrzna lub Albumy.
	- Zawartość tych folderów nie jest automatycznie zapisywana na komputerze Mac, ale można uzyskać dostęp do tej zawartości, skopiować ją i zapisać lokalnie na komputerze zgodnie z potrzebami.
- **5** Można również edytować pliki lub zdjęcia w folderach Pamięć wewnętrzna lub Albumy na komputerze Mac, a zmiany zostaną automatycznie zsynchronizowane z urządzeniem. Analogicznie, jeśli zmodyfikujesz jakieś pliki lub zdjęcia na urządzeniu, zmiany zostaną również zsynchronizowane z komputerem Mac.

Ta funkcja jest obsługiwana na komputerach Mac z systemem iOS 10.8 lub nowszym.

# <span id="page-44-0"></span>**Bezpieczeństwo i prywatność**

## **Włączanie lub wyłączanie usług lokalizacyjnych**

Po uzyskaniu uprawnienia do obsługi danych lokalizacyjnych aplikacje w dowolnym momencie mogą uzyskiwać informacje o położeniu telefonu. Jeśli dane lokalizacyjne zostaną uzyskane przez złośliwe aplikacje, może to narazić użytkownika na niebezpieczeństwo lub może on stać się ofiara przestępstwa. Usługi lokalizacyjne można włączać, wyłączać oraz regularnie je monitorować. Można również zarządzać dostępem aplikacji do tych usług w celu zwiększenia ochrony i bezpieczeństwa.

**Włączanie lub wyłączanie usług lokalizacyjnych**: Otwórz **Ustawienia**, wybierz kolejno **Bezpieczeństwo i prywatność** > **Dostęp do lokalizacji** i włącz lub wyłącz opcję **Dostęp do mojej lokalizacji**. Po włączeniu usług lokalizacyjnych można również ustawić odpowiedni tryb pozycjonowania. Gdy usługi lokalizacyjne są wyłączone, dostęp do danych lokalizacyjnych zostanie wyłączony dla wszystkich usług i aplikacji poza aplikacjami zainstalowanymi fabrycznie (np. Znajdź mój Telefon). W przypadku próby użycia tych aplikacji w systemie zostanie wyświetlony monit o włączenie usług lokalizacyjnych.

- <sup>l</sup> Funkcje mogą różnić się w zależności od operatora.
	- Firma Huawei używa danych lokalizacyjnych wyłącznie w celu zapewniania dostępności niezbędnych funkcji i usług, a nie do celów identyfikacyjnych ani gromadzenia prywatnych danych użytkowników.

**Konfigurowanie pozycjonowania wewnątrz budynków**: Otwórz ekran **Dustawienia**, przejdź do **Bezpieczeństwo i prywatność** > **Dostęp do lokalizacji** > **Ustawienia zaawansowane** i włącz lub wyłącz skanowanie sieci Wi-Fi i urządzeń Bluetooth. Skanowanie sieci Wi-Fi i urządzeń Bluetooth zwiększa dokładność pozycjonowania wewnątrz budynków.

### **PrivateSpace**

#### **Włączanie funkcji PrivateSpace**

Obawiasz się, że znajomi lub współpracownicy zobaczą potencjalnie krępujące informacje osobiste, kiedy pokazujesz im zdjęcia lub inne rzeczy zapisane na urządzeniu? Funkcja PrivateSpace umożliwia zapisywanie danych osobistych w przestrzeni ukrytej w urządzeniu, do której dostęp można uzyskać jedynie za pomocą odcisku palca lub hasła.

Możesz dodać maksymalnie trzech użytkowników w opcjach Telefon i **Przestrzeń prywatna** w obszarze **Użytkownicy**. Jeśli w obszarze **Ustawienia** > **Użytkownicy i konta** > **Użytkownicy** > **Dodaj użytkownika** zostało już dodanych trzech użytkowników, nie można dodać więcej użytkowników do przestrzeni **Przestrzeń prywatna**.

**Włączanie funkcji PrivateSpace**: Jeżeli korzystasz z funkcji PrivateSpace po raz pierwszy, otwórz

ekran **Ustawienia**, następnie wybierz kolejno pozycje **Bezpieczeństwo i prywatność** >

**Przestrzeń prywatna** > **Włącz** i postępuj zgodnie z instrukcjami ekranowymi, aby utworzyć własną przestrzeń PrivateSpace.

Można utworzyć tylko jedną przestrzeń PrivateSpace.

**Szybkie przełączanie między przestrzenią MainSpace a PrivateSpace**: Na ekranie blokady istnieje możliwość szybkiego przełączania pomiędzy przestrzeniami za pomocą odcisku palca lub hasła. Po ponownym uruchomieniu Telefonu należy najpierw podać hasło, aby wejść do przestrzeni MainSpace. Następnie można zmienić przestrzeń na ekranie blokady.

**Wchodzenie do przestrzeni PrivateSpace**: Do przestrzeni PrivateSpace można wejść bezpośrednio

z ekranu blokady za pomocą odcisku palca lub hasła. Możesz także otworzyć ekran **Ustawienia** w przestrzeni MainSpace i wybrać kolejno pozycje **Bezpieczeństwo i prywatność** > **Przestrzeń prywatna** > **Zaloguj**, aby wejść do przestrzeni PrivateSpace.

**Wychodzenie z przestrzeni PrivateSpace**: Po wyjściu z przestrzeni PrivateSpace cała pamięć systemowa używana przez tę przestrzeń zostanie zwolniona. W każdej chwili możesz jednak wrócić

do przestrzeni PrivateSpace. Aby wyjść z przestrzeni PrivateSpace, otwórz **Ustawienia** i przejdź do **Bezpieczeństwo i prywatność** > **Przestrzeń prywatna** > **Zakończ**.

**Usuwanie przestrzeni PrivateSpace**: Usunięcie przestrzeni PrivateSpace spowoduje trwałe usunięcie wszystkich aplikacji i danych zapisanych w tej przestrzeni bez możliwości przywrócenia. Przestrzeń PrivateSpace można usunąć następującymi sposobami:

<sup>l</sup> W przestrzeni MainSpace otwórz ekran **Ustawienia**, następnie wybierz kolejno pozycje

**Bezpieczeństwo i prywatność** > **Przestrzeń prywatna** i dotknij opcji > **Usuń Przestrzeń prywatną**.

<sup>l</sup> W przestrzeni PrivateSpace otwórz ekran **Ustawienia**, a następnie wybierz kolejno pozycje **Bezpieczeństwo i prywatność** > **Przestrzeń prywatna** > **Usuń**.

#### **Ukryj dostęp do Przestrzeni prywatnej**

Chcesz, aby wszelkie ślady Przestrzeni prywatnej były ukryte przed osobami postronnymi? Możesz ukryć dostęp do Przestrzeni prywatnej w Przestrzeni głównej, dzięki czemu Twoja Przestrzeń prywatna będzie ukryta i pozostanie tajemnicą.

Wejdź do Przestrzeni prywatnej, a następnie otwórz **Ustawienia**, wybierz kolejno **Bezpieczeństwo i prywatność** > **Przestrzeń prywatna** i włącz opcję **Ukryj Przestrzeń prywatną**. Po ukryciu dostępu do Przestrzeni prywatnej można do niej wejść wyłącznie przy użyciu odcisku palca lub hasła na ekranie blokady.

#### **Przesyłanie plików między Przestrzenią prywatną a Przestrzenią główną**

Chcesz szybko przesyłać prywatne zdjęcia, muzykę lub filmy między Przestrzenią prywatną a Przestrzenią główną?

- **1** W Przestrzeni prywatnej otwórz ekran **Ustawienia** i wybierz kolejno **Bezpieczeństwo i prywatność** > **Przestrzeń prywatna**.
- **2** Dotknij opcji **Z Przestrzeni głównej do Przestrzeni prywatnej** lub **Z Przestrzeni prywatnej do Przestrzeni głównej**.
- **3** Postępuj zgodnie z instrukcjami ekranowymi, aby wybrać pliki i przesłać je do lokalizacji docelowej. Pliki przechowywane na urządzeniu lub karcie NM można przenosić z Przestrzeni głównej do Przestrzeni prywatnej. Tylko pliki zapisane w pamięci lokalnej urządzenia można przenosić z Przestrzeni prywatnej do Przestrzeni głównej. Plików zapisanych w chmurze nie można przenosić między Przestrzenią prywatną a Przestrzenią główną. Nie wszystkie urządzenia obsługują karty pamięci Nano Memory (NM).

Domyślnie przeniesione pliki zdjęć zapisywane są w obszarze **Galeria** > **Albumy** > **Shared images**, a pliki filmów w obszarze **Galeria > Albumy > Shared videos**.

#### **Przenoszenie danych przestrzeni PrivateSpace na nowe urządzenie**

Dane przestrzeni PrivateSpace możesz sklonować, aby szybko przenieść swoje pliki prywatne na inne urządzenie.

- $\bullet$  Przed przeniesieniem danych należy upewnić się, że nowe urządzenie ma wystarczającą ilość wolnego miejsca w pamięci.
	- Między urządzeniami można przenosić zdjęcia, pliki dźwiękowe i filmy.
- **1** Przejdź do przestrzeni PrivateSpace na nowym urządzeniu i otwórz ekran **Ustawienia**. Wybierz kolejno opcje **Bezpieczeństwo i prywatność** > **Przestrzeń prywatna** > **Klonowanie przestrzeni** > **To nowy telefon**, aby wygenerować kod QR.
- 2 Przejdź do przestrzeni PrivateSpace na starym urządzeniu i otwórz ekran **bylichala Wybierz** kolejno opcje **Bezpieczeństwo i prywatność** > **Przestrzeń prywatna** > **Klonowanie przestrzeni** > **To stary telefon**. Wykonaj instrukcje ekranowe w celu zeskanowania kodu QR wyświetlonego na nowym urządzeniu. Możesz również ręcznie połączyć stare urządzenie z hotspotem Wi-Fi nowego urządzenia. Po nawiązaniu połączenia wybierz dane ze starego urządzenia i prześlij je na nowe urządzenie.

Przesyłanie plików można anulować w dowolnym momencie i kontynuować po ponownym nawiązaniu połączenia.

#### **Resetowanie hasła do Przestrzeni prywatnej**

Masz zbyt wiele haseł do zapamiętania? Nie możesz przejść do Przestrzeni prywatnej bez podania hasła? Możesz ustawić pytanie pomocnicze, które umożliwia szybkie zresetowanie zapomnianego hasła do Przestrzeni prywatnej.

**Włączanie funkcji pytania pomocniczego**: Po wejściu do Przestrzeni prywatnej, otwórz opcję **Ustawienia** i przejdź do obszaru **Bezpieczeństwo i prywatność** > **Przestrzeń prywatna**. Aby wprowadzić hasła do Przestrzeni głównej i Przestrzeni prywatnej, wyświetlając tym sposobem ekran pytania pomocniczego do hasła, dotknij opcji **Ochrona hasłem** i postępuj zgodnie z instrukcjami ekranowymi.

<span id="page-47-0"></span>**Ustawianie pytania pomocniczego**: Dotknij pytania pomocniczego i wybierz jedno ze wstępnie skonfigurowanych pytań pomocniczych lub utwórz własne. Aby włączyć funkcję pytania pomocniczego, wprowadź odpowiedź na pytanie pomocnicze i dotknij opcji **Zakończ**.

**Po włączeniu funkcji pytania pomocniczego możesz również zmodyfikować pytanie pomocnicze** oraz odpowiedź na nie.

**Modyfikowanie hasła do Przestrzeni prywatnej**: Wejdź do Przestrzeni głównej, otwórz opcję **Ustawienia** i przejdź do obszaru **Bezpieczeństwo i prywatność** > **Przestrzeń prywatna**. Dotknij

opcji > **Zresetuj hasło**. Wykonaj instrukcje ekranowe, aby wprowadzić hasło do Przestrzeni głównej i odpowiedź na pytanie pomocnicze, a następnie ustawić hasło do Przestrzeni prywatnej.

- Zresetowanie hasła do Przestrzeni prywatnej w Przestrzeni głównej jest możliwe dopiero po ustawieniu pytania pomocniczego do hasła w Przestrzeni prywatnej.
- **Jeśli wejście do Przestrzeni prywatnej jest ukryte i nie można wyświetlić ekranu**

**resetowania Przestrzeni prywatnej**: Wejdź do Przestrzeni głównej i otwórz obszar **Ustawienia**. Przejdź do obszaru **Bezpieczeństwo i prywatność** > **Ustawienia dodatkowe** > **Pokaż wszystkie ustawienia** i dotknij opcji **OK**, aby wyświetlić wejście do Przestrzeni prywatnej.

### **Włączanie funkcji Blokada aplikacji**

Funkcja Blokada aplikacji umożliwia skonfigurowanie hasła blokującego dostęp do ważnych aplikacji. Po ponownym uruchomieniu urządzenia lub odblokowaniu ekranu, gdy należy włączyć jedną z zabezpieczonych aplikacji, zostanie wyświetlony monit o podanie hasła Blokady aplikacji. Blokada aplikacji zwiększa bezpieczeństwo informacji osobistych i zapobiega nieautoryzowanemu dostępowi do ważnych aplikacji zainstalowanych na urządzeniu.

**Włączanie funkcji Blokada aplikacji**: Otwórz ekran **Ustawienia**. Wybierz kolejno **Bezpieczeństwo i prywatność** > **Blokada aplikacji**. Przy pierwszym uruchomieniu funkcji Blokada aplikacji wybierz opcję **Hasło blokady ekranu** lub **Niestandardowy kod blokady** jako hasło weryfikacyjne **Blokada aplikacji**. Wprowadź hasło po wyświetleniu monitu na ekranie **Blokada aplikacji** i aktywuj przełącznik przy aplikacjach, które należy zabezpieczyć.

**Konfiguracja hasła Blokady aplikacji**: Dotknij pozycji <sup>263</sup> na ekranie **Blokada aplikacji**, a następnie dotknij opcji **Typ hasła**. Wybierz opcję **Hasło blokady ekranu** lub **Niestandardowy kod blokady**.

# <span id="page-48-0"></span>**Wi-Fi i sieć komórkowa**

## **Włączanie i wyłączanie funkcji Wi-Fi+**

Otwórz ekran **Ustawienia**, przejdź do opcji **Sieci zwykłe i bezprzewodowe** > **Wi-Fi** > > **Wi-Fi+** i włącz lub wyłącz pozycję **Wi-Fi+**.

- **1** Po włączeniu funkcji Wi-Fi+ Telefon automatycznie łączy się z dostępną optymalną siecią.
	- Funkcja Wi-Fi+ może automatycznie przełączyć się na sieć komórkowej transmisji danych zależnie od siły sygnałów Wi-Fi+ w danym obszarze. Należy pamiętać, że używanie komórkowej transmisji danych do pobierania lub oglądania filmów i pobierania innych dużych plików może wiązać się z dodatkowymi opłatami. Aby uniknąć nadmiernych opłat za transfer danych, zalecamy wykupienie odpowiedniego pakietu danych.
	- <sup>l</sup> Po włączeniu funkcji Wi-Fi+, nawet jeśli obsługa sieci Wi-Fi została wyłączona ręcznie, urządzenie może automatycznie przełączyć się na sieć Wi-Fi po wykryciu odpowiedniej sieci Wi-Fi, z którą wcześniej nawiązano połączenie.

# <span id="page-49-0"></span>**Aplikacje i powiadomienia**

## **Aplikacja bliźniacza: loguj się do dwóch kont społecznościowych jednocześnie**

Chcesz logować się na swoim urządzeniu do dwóch kont na Facebook lub WeChat bez potrzeby ciągłego przełączania się pomiędzy nimi? Funkcja Aplikacja bliźniacza umożliwia jednoczesne logowanie do dwóch kont, dzięki czemu możesz obdzielić swoje życie służbowe od prywatnego.

Funkcja Aplikacja bliźniacza działa tylko z następującymi aplikacjami: WeChat, QQ, LINE, Facebook, Snapchat, WhatsApp i Messenger. Przed skorzystaniem z tej funkcji należy pobrać najnowszą wybranych aplikacji.

Otwórz **Ustawienia**. Wybierz kolejno **Aplikacje** > **Aplikacja bliźniacza** i włącz tę funkcję dla aplikacji WeChat, QQ, LINE, Facebook, Snapchat, WhatsApp lub Messenger.

Gdy funkcja Aplikacja bliźniacza jest włączona, na ekranie głównym widoczne są dwie ikony danych aplikacji. Oznacza to, że możesz zalogować się jednocześnie do dwóch kont. Aby szybko wyłączyć funkcję Aplikacja bliźniacza dla wybranej aplikacji, dotknij i przytrzymaj ikonę aplikacji na ekranie głównym.

## **Dostosowywanie uprawnień aplikacji w celu spersonalizowania urządzenia**

Obawiasz się, że aplikacje innych producentów mają zbyt wiele ważnych uprawnień i ujawniają Twoje dane osobowe? Możesz zarządzać uprawnieniami każdej aplikacji z osobna i cofać dowolne z nich.

Po wyłączeniu uprawnienia dana funkcja aplikacji może stać się niedostępna. Na przykład jeśli w aplikacji nawigacyjnej wyłączysz uprawnienie dostępu do lokalizacji, aplikacja nie będzie mogła udostępniać usług lokalizacji i nawigacji.

Konfigurowanie uprawnień aplikacji: Czy chcesz cofnąć niechciane uprawnienia? Otwórz ekran

**Ustawienia** i wybierz kolejno **Aplikacje** > **Aplikacje**. Wybierz aplikację i dotknij opcji **Uprawnienia** na ekranie **Informacje o aplikacji**, a następnie włącz lub wyłącz odpowiednie uprawnienia.

**Sprawdzanie i modyfikowanie uprawnień**: Czy chcesz sprawdzić, które aplikacje mają dostęp do

ważnych uprawnień? Otwórz ekran **Ustawienia** i dotknij opcji **Aplikacje** > **Uprawnienia**. Wybierz uprawnienie, które należy wyświetlić, i dotknij przełącznika obok nazwy aplikacji, aby przyznać lub cofnąć dane uprawnienie.

# <span id="page-50-0"></span>**Dźwięk i ekran**

## **Konfigurowanie trybu Nie przeszkadzać**

W trybie Nie przeszkadzać blokowane są połączenia od osób nieznajomych, a o połączeniach i wiadomościach od wybranych kontaktów użytkownik jest informowany tylko za pomocą powiadomień.

Otwórz ekran **Ustawienia** i wybierz kolejno **Dźwięki** > **Nie przeszkadzać**, aby wykonać następujące czynności:

- <sup>l</sup> **Nie przeszkadzać**: Dotknij pozycji **Nie przeszkadzać**, aby natychmiast włączyć lub wyłączyć tę funkcję.
- **Reguła harmonogramu**: Wyłącz sygnały w danym czasie, np. w weekendy i wieczorami. Dotknij pozycji **Harmonogram**, aby ustawić okres i interwał powtarzania.
- <sup>l</sup> **Zezwalanie na połączenia od ważnych kontaktów**: Wybierz pozycję **Połączenia**, a następnie wybierz opcję **Tylko kontakty** lub **Tylko ulubione**.
- <sup>l</sup> **Zezwalanie na wiadomości od ważnych kontaktów**: Wybierz pozycję **Wiadomości**, a następnie wybierz opcję **Tylko kontakty** lub **Tylko ulubione**.
- **· Zezwalanie na uruchamianie dzwonka w przypadku powtarzających się połączeń: Funkcja Wielokrotne połączenia** jest domyślnie włączona. Urządzenie zadzwoni, gdy ten sam numer telefonu nawiąże połączenie więcej niż jeden raz w ciągu 3 minut.

## **Konfiguracja ustawień dźwięku**

Podczas oglądania filmów lub grania w gry urządzenie automatycznie wybiera tryb stereo zapewniający lepszą jakość dźwięku. Możesz także dostosować ustawienia dzwonków i przypomnień audio do różnych okoliczności.

**Dostosowanie głośności dźwięków systemowych**: Naciśnij przycisk głośności i przeciągnij suwak,

aby wyregulować głośność multimediów. Możesz także dotknąć przycisku  $\widehat{S}$  , aby wyświetlić ekran ustawień i ustawić głośność dzwonków, multimediów i alarmów.

- Głośność można również dostosować w ustawieniach systemowych. Otwórz **Ustawienia**, dotknij pozycji **Dźwięki** i przeciągnij suwak, aby wyregulować głośność.
- Na ekranie ustawień dźwięku dotknij pozycji **Domyślna kontrola przyciskiem głośności** i wybierz **Głośność dzwonka**. Możesz teraz użyć przycisków głośności do ustawienia głośności dzwonka.

#### **Przełączanie pomiędzy trybem głośnym, wibracji oraz cichym**: Przeciągnij w dół od paska stanu,

aby otworzyć panel powiadomień. Dotknij ikony  $\hat{\mathcal{L}}$ , aby przełączyć pomiędzy trybami **Dźwięk**, **Wyciszenie** i **Wibracje**.

**Włączanie dźwięku przycisków i powiadomień**: Otwórz **Ustawienia** i wybierz kolejno **Dźwięki** > **Więcej ustawień dźwięków**, aby włączyć lub wyłączyć dźwięki klawiszy, dźwięki zrzutu ekranu i wibracje przy dotknięciu.

**Ustawienie trybu cichego**: Na ekranie **Dźwięki** włącz **Tryb cichy**, a następnie włącz **Wibracja w trybie cichym**. W przypadku połączenia przychodzącego ekran włączy się, a urządzenie będzie wibrować.

**Dostosowanie dźwięków dzwonków i powiadomień**: Na ekranie **Dźwięki** wybierz dźwięki dzwonków lub powiadomień zgodnie z własnymi upodobaniami.

**Wyłączenie dźwięku uruchamiania**: Wybierz kolejno **Dźwięki** > **Więcej ustawień dźwięków** i wyłącz opcję **Dźwięk przy włączaniu**.

# <span id="page-52-0"></span>**Pamięć na dane**

## **Włączanie czyszczenia pamięci**

Wraz z upływem czasu i zmniejszeniem ilości miejsca w pamięci urządzenie może zacząć działać wolniej. Aby poprawić wydajność systemu i zapewnić płynność działania, korzystaj z funkcji czyszczenia pamięci w celu zwolnienia miejsca.

Otwórz ekran **Optymalizator**, a następnie dotknij opcji **Czyszczenie**, aby wyczyścić pamięć i pamięć podręczną w celu zoptymalizowania wydajności. Jeśli ilość miejsca w pamięci nadal jest niska, wykonaj czyszczenie niskopoziomowe, aby zwolnić dodatkowe miejsce.

# <span id="page-53-0"></span>**Inteligentna pomoc**

## **Wygodny ogólny dostęp do funkcji urządzenia za pomocą przycisku wiszącego**

Aby zamknąć aplikację lub powrócić do ekranu głównego, należy użyć paska nawigacji u dołu urządzenia. Możesz włączyć funkcję przycisku wiszącego na urządzeniu, aby nie musieć używać przycisków nawigacyjnych i wygodnie sterować urządzeniem jedną ręką.

Otwórz ekran **Ustawienia**. Przejdź do **System** > **Nawigacja systemowa** > **Przycisk wiszący** i włącz funkcję **Przycisk wiszący**. Przycisk wiszący zostanie wyświetlony na ekranie. Następnie można go przeciągnąć w dowolne położenie. Za pomocą przycisku wiszącego można wykonać następujące operacje:

- <sup>l</sup> **Powrót**: Dotknij przycisku wiszącego jeden raz, aby cofnąć się o jeden krok. Dwukrotne naciśnięcie przycisku powoduje cofnięcie o dwa kroki.
- <sup>l</sup> **Ekran główny**: Dotknij przycisku wiszącego i przytrzymaj, a następnie zwolnij go, aby przejść do ekranu głównego.
- <sup>l</sup> **Wyświetlanie aplikacji działających w tle**: Dotknij przycisku wiszącego i przytrzymaj, a następnie przeciągnij w lewo lub prawo, aby wyświetlić aplikacje działające w tle.

# <span id="page-54-0"></span>**System**

## **Ułatwienia dostępu**

#### **Włączanie korekcji kolorów**

Korekcja kolorów zapewnia ich kompensację dla osób cierpiących na ślepotę barw.

Po włączeniu korekcji kolorów użytkownicy poprawnie rozróżniający kolory mogą mieć trudności z rozpoznawaniem niektórych barw.

Otwórz ekran **Ustawienia**, wybierz kolejno **Inteligentna pomoc** > **Ułatwienia dostępu** > **Korekta kolorów**, a następnie włącz opcję **Korekta kolorów**. Dotknij pozycji **Tryb korekcji** i wybierz odpowiedni tryb korekcji kolorów.

#### **Używanie funkcji Select to Speak**

Włącz funkcję Select to Speak, aby zaznaczona zawartość ekranu została głośno odczytana.

Otwórz ekran **Ustawienia**, wybierz kolejno **Inteligentna pomoc** > **Ułatwienia dostępu** >

**Select to Speak**, włącz opcję Select to Speak i dotknij przycisku OK. Ikona **zali** zostanie wyświetlona w prawym dolnym rogu ekranu. Możesz też wykonać następujące czynności:

**Odczytywanie tekstu na obrazach**: Dotknij pozycji **Więcej ustawień**, a następnie włącz opcję **Czytaj tekst na obrazach**.

Aby użyć funkcji **Select to Speak**, dotknij ikony , a następnie dotknij tekstu lub obrazów z tekstem na ekranie, aby głośno odczytać zawartość.

Aby ta funkcja mogła działać prawidłowo, należy używać metody nawigacji trzema klawiszami.

### **Ustawienia ogólne**

#### **Zmiana języka systemu**

W razie potrzeby możesz zmienić język systemu w swoim urządzeniu.

Otwórz ekran **Ustawienia**, wybierz kolejno **System** > **Język i wprowadzanie** > **Języki i region**, a następnie wybierz odpowiedni język. Jeśli lista nie zawiera odpowiedniego języka, dotknij opcji **Dodaj język**, aby wyszukać dodatkowe języki. Możesz również dotknąć opcji **Region**, aby wybrać kraj/region. Sposób wyświetlania interfejsu systemu zależy od zwyczajów panujących w danym regionie.

#### **Włączanie trybu obsługi w rękawiczkach**

Tryb obsługi w rękawiczkach ułatwia korzystanie z urządzenia, kiedy w chłodne zimowe dni masz na dłoniach rękawiczki.

Przejdź do ekranu **Ustawienia** > **Inteligentna pomoc** i włącz funkcję **Tryb obsługi w rękawiczkach**.

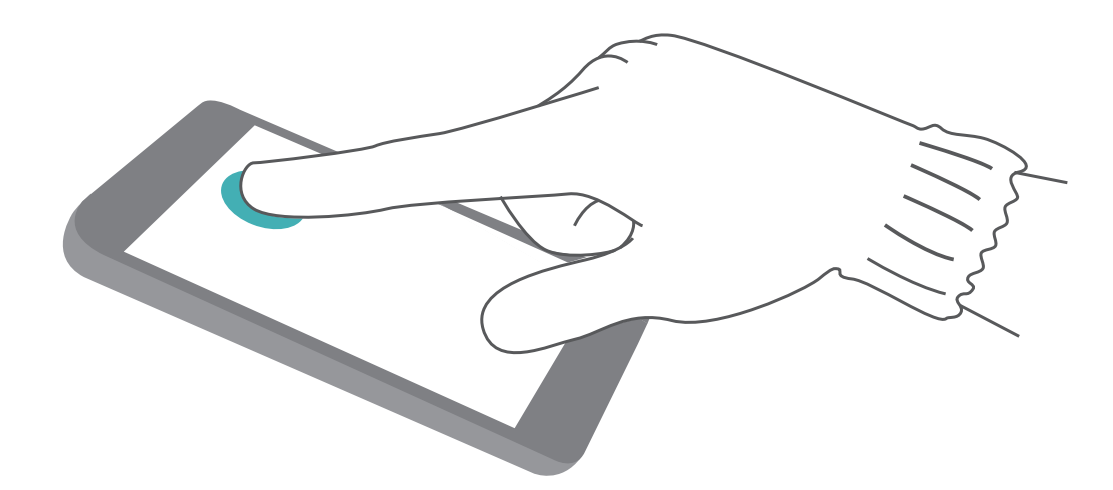

#### **Wyświetlanie informacji o stanie pamięci i wolnym miejscu**

Nie masz pewności, ile pamięci i wolnego miejsca pozostało podczas długiego użytkowania urządzenia? Możesz wyświetlić informacje o wykorzystaniu pamięci operacyjnej i miejsca, aby określić, czy wymagane jest wyczyszczenie pamięci w urządzeniu.

Nie wszystkie urządzenia obsługują karty microSD.

Otwórz ekran **Ustawienia** i dotknij pozycji **Pamięć**, aby wyświetlić informacje dotyczące użycia pamięci i zwolnić miejsce w wygodny sposób.

**Czyszczenie pamięci (zalecane)**: Wybranie pozycji **OCZYŚĆ** umożliwia wyświetlenie informacji szczegółowych dotyczących użycia aplikacji. Na podstawie wyników skanowania możesz również ręcznie wyczyścić system zgodnie z zaleceniami lub określić elementy do wyczyszczenia.

# <span id="page-56-0"></span>**Aktualizacja systemu**

## **Aktualizacja online systemu urządzenia**

- **i** Przed zainstalowaniem aktualizacji połącz urządzenie z Internetem. Aktualizacje online powodują zużycie danych w transmisji komórkowej, dlatego zalecamy korzystanie z sieci Wi-Fi.
	- <sup>l</sup> Upewnij się, że podczas aktualizowania pozostały poziom naładowania baterii przekracza 30%.
	- Aktualizowanie przy użyciu nieautoryzowanego oprogramowania innej firmy grozi uszkodzeniem urządzenia i naruszeniem poufności danych osobowych. Zalecamy aktualizowanie urządzenia w trybie online lub przyniesienie go wraz z dowodem zakupu do autoryzowanego punktu serwisowego firmy Huawei w celu wykonania aktualizacji.
	- Przed aktualizacją urządzenia wykonaj kopię zapasową ważnych danych.
	- Po wykonaniu aktualizacji niektóre aplikacje innych producentów, takie jak aplikacje bankowe i gry, mogą być niezgodne z nowym systemem. Regularnie aktualizuj takie aplikacje innych producentów, aby rozwiązać problemy ze zgodnością.

#### **1** Otwórz **Ustawienia**.

**2** Wybierz kolejno **System** > **Aktualizacja oprogramowania**. Gdy system wykryje nową wersję, wybierz kolejno **Nowa wersja** > **POBIERZ I ZAINSTALUJ**.

*i* Aby wyłączyć aktualizacje systemu, wybierz kolejno <sup>i i wy</sup>łącz opcję **Pobieraj automatycznie przez Wi-Fi**.

Aktualizacja urządzenia może chwilę potrwać. W trakcie aktualizacji nie wykonuj jakichkolwiek czynności. Po wykonaniu aktualizacji urządzenie zostanie automatycznie ponownie uruchomione.

## <span id="page-57-0"></span>**Nota prawna**

### **Nota prawna**

#### **Copyright © Huawei Technologies Co., Ltd. 2019. Wszelkie prawa zastrzeżone.**

Zabronione jest powielanie i przesyłanie jakiejkolwiek części niniejszej instrukcji w jakiejkolwiek postaci i przy użyciu jakiejkolwiek metody bez uzyskania pisemnej zgody firmy Huawei Technologies Co., Ltd. i jej oddziałów ("Huawei").

Urządzenie opisane w niniejszej instrukcji może zawierać oprogramowanie chronione prawami autorskimi firmy Huawei lub ewentualnych licencjodawców. Klienci nie mogą w żaden sposób powielać, dystrybuować, modyfikować, dekompilować, dezasemblować, deszyfrować, wyodrębniać, poddawać inżynierii wstecznej, dzierżawić, cedować ani udzielać podlicencji tego oprogramowania, chyba że ograniczenia takie są zabronione przez obowiązujące przepisy lub działania takie są dozwolone przez odpowiednich właścicieli praw autorskich w ramach licencji.

#### **Znaki towarowe i zezwolenia**

SP HUA HUAWEI i WA to znaki towarowe lub zastrzeżone znaki towarowe Huawei Technologies Co., Ltd. Android™ jest znakiem towarowym firmy Google Inc.

Znak słowny i logo *Bluetooth*® są zastrzeżonymi znakami towarowymi *Bluetooth SIG, Inc.* i używanie tych znaków przez Huawei Technologies Co., Ltd. wynika z licencji.

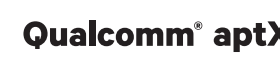

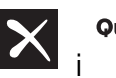

Qualcomm<sup>°</sup> aptX<sup>"</sup> aptX<sup>"</sup> aptX<sup>"</sup> HD S<sub>a</sub> zarejestrowanymi znakami towarowymi Qualcomm

Inc. (NASDAQ: QCOM).

#### **LDAC**

jest zarejestrowanym znakiem towarowym Sony Corporation.

N<sub>-Mark</sub> jest znakiem towarowym lub zastrzeżonym znakiem towarowym NFC Forum, Inc. w Stanach Zjednoczonych i w innych krajach.

Pozostałe znaki towarowe, nazwy produktów, usług i firm wymienione w niniejszej instrukcji mogą stanowić własność ich prawowitych właścicieli.

#### **Uwaga**

Niektóre funkcje produktu i jego akcesoriów opisane w niniejszym dokumencie zależą od zainstalowanego oprogramowania oraz możliwości i ustawień sieci lokalnej, dlatego mogą nie być aktywne lub mogą być ograniczone przez operatorów sieci lokalnej lub dostawców usług sieciowych. Dlatego użyte opisy mogą nie odpowiadać całkowicie zakupionemu produktowi lub akcesoriom.

Firma Huawei zastrzega sobie prawo do zmiany lub modyfikowania informacji bądź specyfikacji zawartych w niniejszej instrukcji bez wcześniejszego powiadomienia i bez ponoszenia odpowiedzialności za te zmiany.

#### **Oświadczenie dotyczące oprogramowania dostawców zewnętrznych**

Firma Huawei nie posiada praw własności intelektualnej do dostarczanego wraz z tym urządzeniem oprogramowania i aplikacji dostawców zewnętrznych. Dlatego też firma Huawei nie udziela żadnych gwarancji w zakresie powyższego oprogramowania i aplikacji dostawców zewnętrznych. Firma Huawei nie zapewnia wsparcia klientom, którzy korzystają z oprogramowania i aplikacji dostawców zewnętrznych, ani nie ponosi odpowiedzialności za funkcjonowanie tego oprogramowania i aplikacji. Usługi oprogramowania i aplikacji dostawców zewnętrznych mogą być przerwane lub zakończone w dowolnym momencie, a Huawei nie gwarantuje dostępności żadnej treści lub usługi. Zewnętrzni usługodawcy udostępniają treści i usługi za pośrednictwem sieci lub urządzeń transmisji danych znajdujących się poza kontrolą firmy Huawei. W największym zakresie dopuszczalnym przez obowiązujące prawo wyraźnie stwierdza się, że firma Huawei nie będzie ponosić odpowiedzialności odszkodowawczej ani jakiejkolwiek innej za usługi udostępniane przez zewnętrznych usługodawców ani za wstrzymanie lub zakończenie udostępniania oferowanych przez nich treści lub usług. Firma Huawei nie jest odpowiedzialna za legalność, jakość lub inne aspekty jakiegokolwiek oprogramowania zainstalowanego na tym produkcie lub załadowanych bądź pobranych prac dostawców zewnętrznych w jakiejkolwiek formie, w tym m.in. tekstów, obrazów, materiałów wideo lub programów itp. Klienci ponoszą odpowiedzialność za wszelkie efekty, w tym niezgodność między oprogramowaniem a tym produktem, wynikające z zainstalowania oprogramowania lub pobrania prac dostawców zewnętrznych.

Ten produkt jest oparty na platformie Android™ typu Open Source. Firma Huawei dokonała niezbędnych zmian w platformie. Z tego względu urządzenie może nie obsługiwać wszystkich funkcji udostępnianych przez standardową platformę Android lub może być niezgodne z oprogramowaniem dostawców zewnętrznych. Firma Huawei nie przedstawia żadnej gwarancji ani oświadczenia związanego z taką zgodnością i wyraźnie wyklucza wszelką odpowiedzialność związaną z tymi kwestiami.

#### **ZASTRZEŻENIE**

CAŁA TREŚĆ NINIEJSZEGO PODRĘCZNIKA JEST UDOSTĘPNIANA W STANIE "JAK WIDAĆ". OPRÓCZ SYTUACJI WYNIKAJĄCYCH Z OBOWIĄZUJĄCEGO PRAWA, NIE UDZIELA SIĘ ŻADNYCH GWARANCJI, JAWNYCH ANI DOROZUMIANYCH, W TYM MIĘDZY INNYMI DOROZUMIANEJ GWARANCJI PRZYDATNOŚCI HANDLOWEJ I PRZYDATNOŚCI DO OKREŚLONEGO CELU, W ODNIESIENIU DO DOKŁADNOŚCI, NIEZAWODNOŚCI LUB TREŚCI NINIEJSZEGO PODRĘCZNIKA. W MAKSYMALNYM DOZWOLONYM PRZEZ OBOWIĄZUJĄCE PRZEPISY ZAKRESIE FIRMA HUAWEI NIE PONOSI ODPOWIEDZIALNOŚCI ZA WSZELKIE SZKODY SZCZEGÓLNE, UBOCZNE, POŚREDNIE LUB WTÓRNE, UTRATĘ ZYSKÓW, MOŻLIWOŚCI PROWADZENIA DZIAŁALNOŚCI GOSPODARCZEJ, PRZYCHODÓW, DANYCH, DOBREGO IMIENIA I PRZEWIDYWANYCH OSZCZĘDNOŚCI, NIEZALEŻNIE OD TEGO, CZY TAKĄ UTRATĘ MOŻNA PRZEWIDZIEĆ.

<span id="page-59-0"></span>MAKSYMALNA ODPOWIEDZIALNOŚĆ (OGRANICZENIE TO NIE MA ZASTOSOWANIA W PRZYPADKU ODPOWIEDZIALNOŚCI ZA OBRAŻENIA OSÓB, LECZ WYŁĄCZNIE W ZAKRESIE, W JAKIM OBOWIĄZUJĄCE PRZEPISY ZAKAZUJĄ STOSOWANIA TAKIEGO OGRANICZENIA) FIRMY HUAWEI WYNIKAJĄCA Z UŻYTKOWANIA URZĄDZENIA OPISANEGO W NINIEJSZEJ INSTRUKCJI JEST OGRANICZONA DO WYSOKOŚCI KWOTY ZAPŁACONEJ PRZEZ KLIENTA Z TYTUŁU NABYCIA NINIEJSZEGO URZĄDZENIA.

#### **Przepisy importowe i eksportowe**

Klienci muszą przestrzegać wszystkich obowiązujących przepisów eksportowych i importowych i są odpowiedzialni za uzyskanie wszelkich wymaganych zezwoleń rządowych i licencji pozwalających na eksportowanie, reeksportowanie bądź importowanie urządzenia opisanego w niniejszej instrukcji, w tym także oprogramowania i zawartych w nim danych technicznych.

## **Bezpieczeństwo informacji osobistych i danych**

Używanie w urządzeniu niektórych funkcji lub aplikacji niezależnych producentów może spowodować utratę danych użytkownika lub udostępnienie ich innym osobom. Następujące środki ostrożności pomagają poprawić bezpieczeństwo danych:

- Nie zostawiaj swojego urządzenia w przypadkowych miejscach bez dozoru, aby nie dostało się w niepowołane ręce.
- <sup>l</sup> Uaktywniaj blokadę ekranu i ustaw hasło lub wzór do odblokowania.
- W regularnych odstępach czasu twórz kopię zapasową danych z karty SIM/UIM, z karty pamięci lub z pamięci urządzenia. W przypadku wymiany urządzenia na nowe pamiętaj o przeniesieniu lub usunięciu swoich danych ze starego urządzenia.
- Nie otwieraj wiadomości SMS ani e-mail od nieznajomych osób, aby uniknąć zarażenia wirusem.
- Przeglądając Internet, wystrzegaj się stron, które mogą przejmować dane osobowe lub stwarzać inne zagrożenia.
- Jeżeli używasz takich funkcji, jak punkt dostępu Wi-Fi lub Bluetooth, określ hasła dla tych usług, aby uniemożliwić dostęp do nich przypadkowym osobom. Gdy z tych usług nie korzystasz, wyłączaj je.
- Zainstaluj oprogramowanie zabezpieczające urządzenie oraz regularnie skanuj je w poszukiwaniu wirusów.
- Korzystaj z aplikacji z oficjalnych źródeł. Pobrane aplikacje niezależnych producentów należy skanować pod kątem wirusów.
- Instaluj oprogramowanie zabezpieczające lub poprawki wydawane przez Huawei i innych autoryzowanych producentów.
- Aktualizowanie przy użyciu nieautoryzowanego oprogramowania niezależnych producentów grozi uszkodzeniem urządzenia i naruszeniem prywatności danych. Aktualizacje najlepiej jest przeprowadzać za pośrednictwem wbudowanej w system funkcji aktualizacji internetowej lub przez pobieranie z witryny Huawei oficjalnych pakietów aktualizacyjnych dla posiadanego modelu urządzenia.
- <span id="page-60-0"></span>• Niektóre aplikacji wymagają przekazywania informacji o lokalizacji. W efekcie niezależny podmiotowi ma możliwość udostępniania danych o lokalizacji użytkownika.
- Niektóre aplikacje niezależnych producentów mogą gromadzić w pamięci urządzenia dane diagnostyczne w celu podnoszenia funkcjonalności produktów i usług.

## **Jak uzyskać pomoc**

Zapoznaj się ze skróconą instrukcją obsługi dołączoną do telefonu.

Dotknij pozycji **Ustawienia** > **System** > **Informacje o urządzeniu** > **Informacje prawne**, aby zapoznać się z informacjami prawnymi.

Dodatkowe informacje zawiera strona http://consumer.huawei.com/en/.

## **Dodatkowe informacje**

Aby uzyskać dodatkowe informacje, w polu wyszukiwania **Porady** wprowadź nazwę funkcji.

Niniejsza instrukcja obsługi ma jedynie charakter pogladowy. Rzeczywisty produkt, w tym jego kolor, rozmiar i układ ekranu, moze sie róznic. Wszelkie oswiadczenia, informacje i zalecenia w niniejszej instrukcji nie stanowia jakiejkolwiek gwarancji udzielonej w sposób wyrazny ani dorozumiany.

Uwaga: Zapamiętaj konto Google, na które ostatnio logowano się na tym telefonie. W celu uwierzytelnienia tożsamości podczas niezaufanego przywracania ustawień fabrycznych mechanizm ochrony antykradzieżowej Google wymaga podania na początkowym ekranie nawigacji danych konta Google, na które ostatnio logowano się na telefonie. Poprawne uruchomienie telefonu jest możliwe dopiero po pomyślnej weryfikacji tożsamości.

Aktualny numer telefonu pomocy technicznej oraz adres e-mail dotyczace danego kraju lub regionu mozna znalezc na stronie http://consumer.huawei.com/en/support/hotline.

Model: EML-L09  $FMI - I29$ 

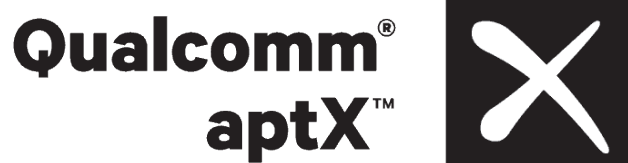

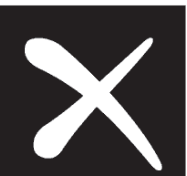

EMUI 9.1\_01